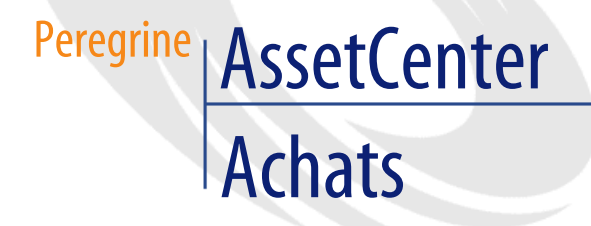

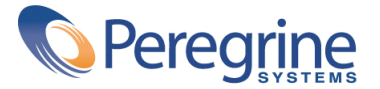

© Copyright 2003 Peregrine Systems, Inc. Tous droits réservés.

Les informations contenues dans ce document sont la propriété de Peregrine Systems, Incorporated, et ne peuvent être utilisées ou communiquées qu'avec l'autorisation écrite préalable de Peregrine Systems, Inc. La reproduction de tout ou partie de ce manuel est soumise à l'accord écrit préalable de Peregrine Systems, Inc. Cette documentation désigne de nombreux produits par leur marque. La plupart de ces citations sont des marques déposées de leurs propriétaires respectifs.

Peregrine Systems ® et AssetCenter ® sont des marques déposées de Peregrine Systems, Inc.

Les logiciels décrits dans ce manuel sont fournis avec un contrat de licence entre Peregrine Systems, Inc., et l'utilisateur final ; ils doivent être utilisés suivant les termes de ce contrat. Les informations contenues dans ce document sont susceptibles d'être modifiées sans préavis et sont fournies sans engagement aucun de la part de Peregrine Systems, Inc. Contactez le support client de Peregrine Systems, Inc. pour contrôler la date de la dernière version de ce document.

Les noms de personnes et de sociétés cités dans le manuel, dans la base d'exemple ou dans les visites guidées sont fictifs et sont destinés à illustrer l'utilisation des logiciels. Toute ressemblance avec des sociétés ou personnes existantes ou ayant existé n'est qu'une pure coïncidence.

Pour toute information technique sur ce produit ou pour faire la demande d'une documentation sur un produit dont vous possédez la licence, veuillez contacter le support client Peregrine Systems, Inc. en envoyant un e-mail à l'adresse suivante : support@peregrine.com.

Pour tout commentaire ou suggestion à propos du présent document, veuillez contacter le département des publications techniques de Peregrine Systems, Inc. en envoyant un e-mail à l'adresse suivante : doc\_comments@peregrine.com.

Cette édition s'applique à la version 4.3 du programme sous contrat de licence

AssetCenter

Peregrine Systems, Inc. Worldwide Corporate Campus and Executive Briefing Center 3611 Valley Centre Drive San Diego, CA 92130 Tel 800.638.5231 or 858.481.5000 Fax 858.481.1751 www.peregrine.com

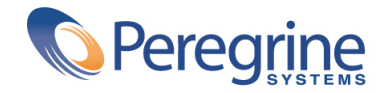

# Achats **Table des matières**

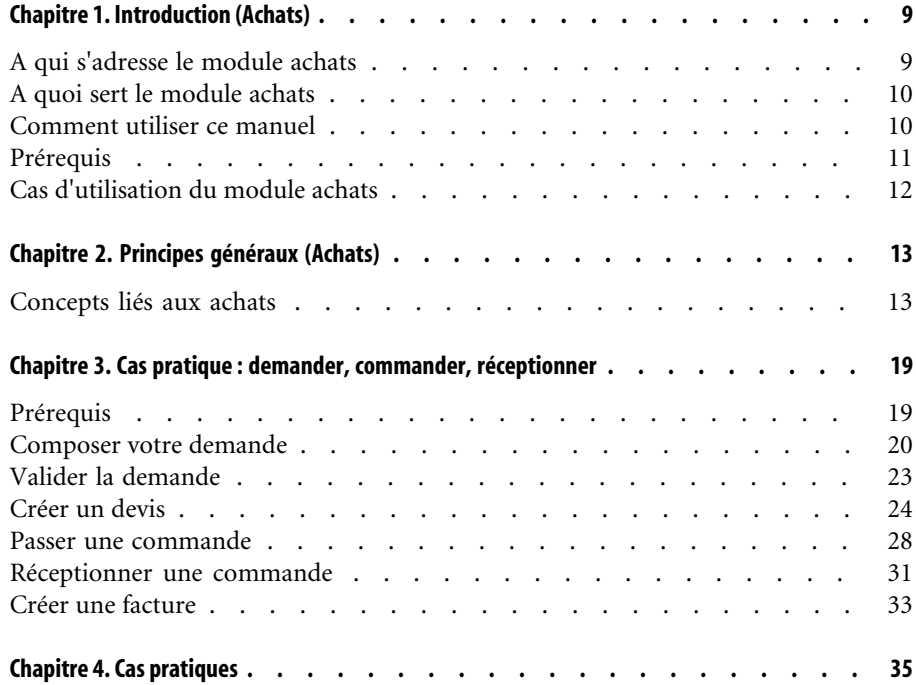

#### AssetCenter

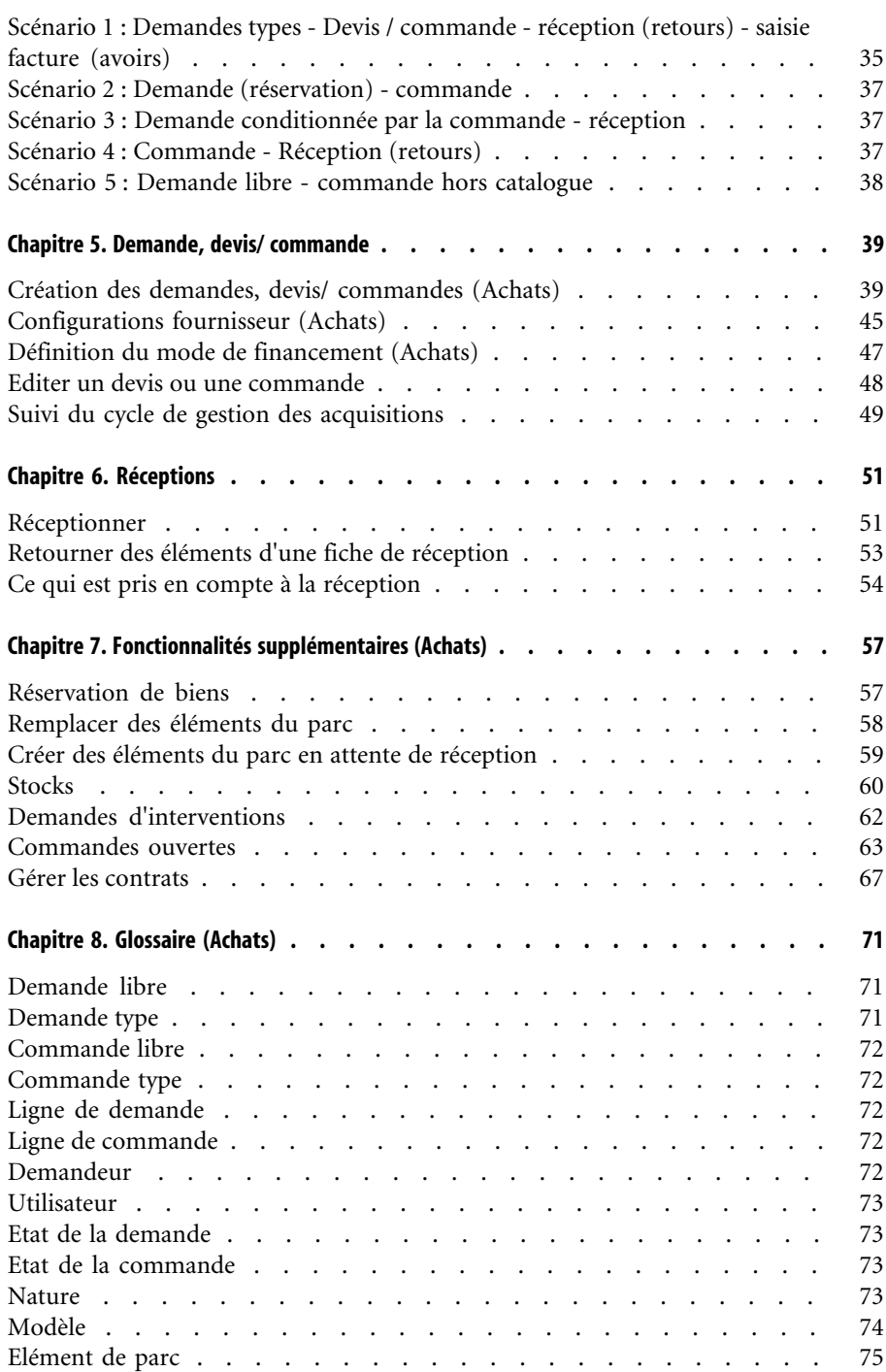

#### Achats

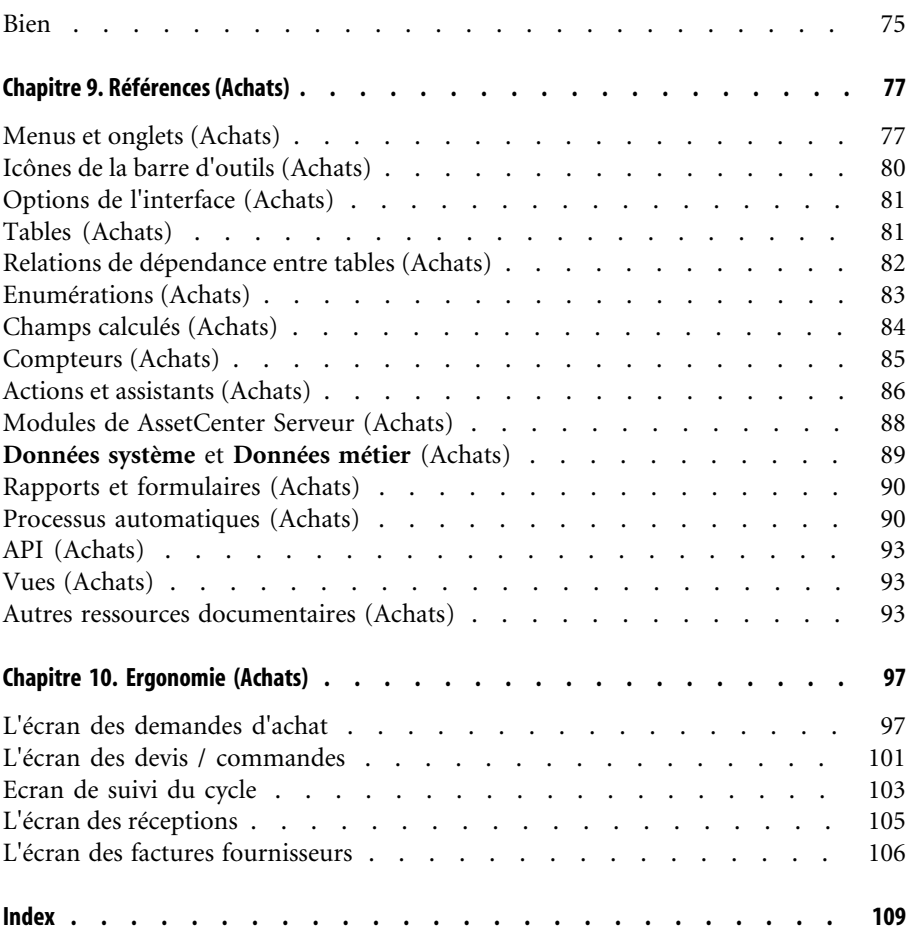

## Achats | Liste des tableaux

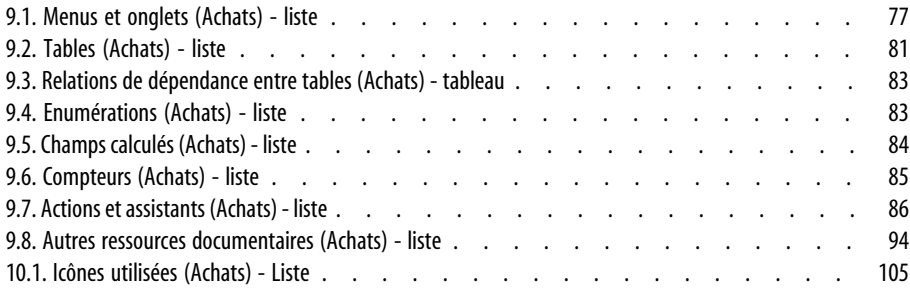

## Introduction (Achats) **1**

#### **CHAPITRE**

## **A qui s'adresse le module achats**

Les personnes ou postes concernés par le module achats d'AssetCenter sont :

- Pour la demande d'achat :
	- Toute personne pouvant effectuer une demande d'achat
	- La personne validant la demande d'achat
- Pour la commande :
	- Le validant financier : il sera notamment en charge de la création des demandes types
	- Le responsable des achats : il sera notamment responsable de certifier et valider les catalogues
	- Le validant des achats
- Pour la réception :
	- Le responsable de la réception (et retours) des références commandées
	- Le gestionnaire du parc
- Pour l'émission de facture :
	- Le responsable de la facturation (avoirs)

Le responsable de la réception (et retours) des références commandées

#### **A quoi sert le [module achats](#page-12-0)**

Le module achats d'AssetCenter vous permet de gérer facilement votre cycle d'achat grâce à une gestion séparée des demandes d'achat, des commandes et des réceptions.

Il [permet aussi d'effectuer une étape supplémentaire : la](#page-18-1) saisie de factures.

### **Comment util[iser ce manuel](#page-38-0)**

Ce [manuel de r](#page-50-0)éférence se compose des chapitres suivants :

• Principes généraux (Achats) [page 13]

[Ce chapitre présente les personnes concern](#page-56-0)ées par le module achat, la définition des termes clés et les principaux scénarios d'utilisation de ce module.

• Cas pratique : demander, commander, réceptionner [page 19]

Ce chapitre détaille les différentes étapes du cycle d'achat.

• Demande, devis/ commande [page 39]

Ce chapitre vous permet de créer des demandes, des devis et des commandes dans AssetCenter.

• Réceptions [page 51]

Ce chapitre explique comment gérer les fiches de réception avec AssetCenter.

• [Fonctionnalités su](#page-70-0)pplémentaires (Achats) [page 57]

Ce chapitre explique comment :

- réserver des éléments de parc correspondant à des biens
- remplacer des éléments de parc
- créer des éléments de parc en attente de réception
- réapprovisionner les stocks grâce au cycle d'achat
- effectuer des commandes ouvertes
- gérer des contrats portant sur des éléments de parc acquis via le cycle d'achat
- Glossaire (Achats) [page 71]

**Achats** 

Le glossaire énumère et définit l'ensemble des termes liés aux achats.

• Références (Achats) [page 77]

Ce chapitre regroupe l'ensemble des informations liées au module des achats (Menus, icônes, champs, etc.)

#### **Prérequis**

Le module Achats est étroitement lié à plusieurs modules de AssetCenter :

- Catalogue
- Parc
- Finance
- Contrats

Ces modules sont activés ou non en fonction de votre contrat de licence. Certaines parties du manuel traitent de ces modules. Vérifiez de leur disponibilité.

#### **Prérequis - module Catalogue**

Il est important pour une société de pouvoir disposer de données régulièrement mises à jour afin d'optimiser sa gestion des achats.

Le module catalogue permet de mettre à disposition des informations exaustives sur un ensemble de produits donnés. Le peuplement de votre base de données avec de telles informations facilite le fonctionnement du cycle d'achats.

Nous vous invitons à consulter le manuel de référence "Catalogue" et à prendre connaissance des prérequis avant de peupler votre base de données avec des références catalogues.

#### **Prérequis - module Parc**

Un achat implique généralement la création d'un élément dans votre parc.

De fait, vous devez avoir créé les modèles nécessaires à la création de nouveaux éléments dans le parc.

Nous vous invitons à consulter le manuel de référence "Parc" et à prendre connaissance des prérequis avant de peupler votre base de données avec des modèles.

#### **Prérequis - module Finance**

Vous devez possèder la licence Peregrine Systems activant ces deux modules.

#### **Prérequis - module Contrats**

Vous devez possèder la licence Peregrine Systems activant ces deux modules.

## **Cas d'utilisation du module achats**

Il existe deux types de logiques d'achats.

- La première s'appuie sur un chemin classique d'une gestion totale de vos achats (demande, devis/ commande, réception, saisie des factures).
- La deuxième consiste à n'utiliser qu'une partie du cycle d'achat, à savoir commander et réceptionner ou seulement réceptionner et saisir les factures.

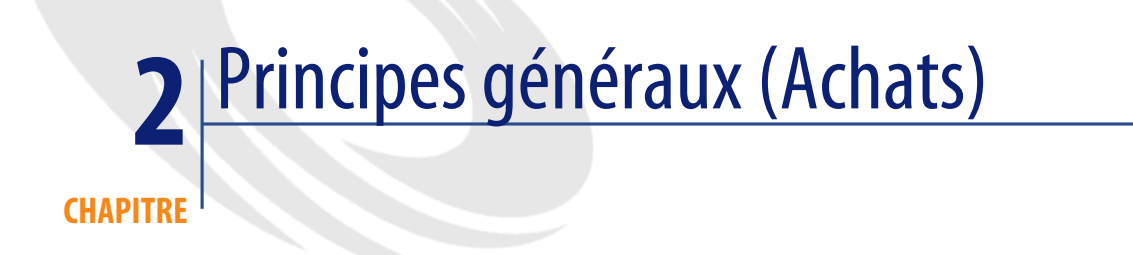

<span id="page-12-0"></span>AssetCenter est composé de plusieurs modules, dont le module achat. Celui-ci est étroitement lié au module parc.

## **Concepts liés aux achats**

### **Le cycle d'achat**

Le cycle d'achat d'AssetCenter vous permet :

- de référencer des produits dans un ou plusieurs catalogues
- d'établir des demandes d'achats de ces produits référencés via des modèles
- d'établir des devis
- de commander et réceptionner ces produits
- d'enregistrer ces produits en tant qu'éléments de parc

Pour plus d'informations sur la création d'éléments dans un parc, leur liens avec les modèles et natures, consultez le manuel **Parc**.

Vous pouvez passer par toutes les étapes de ce cycle ou n'en effectuer que certaines.

#### **Les modèles**

Un modèle permet de définir la façon dont sera créé un élément de parc en relation avec un produit dans AssetCenter.

Un modèle n'est utilisable dans une demande que s'il a été agréé.

#### Avertissement :

La structure hiérarchique de vos modèles reflète celle de votre parc. Cette structure doit avoir été rigoureusement pensée et mise en place, notamment par la définition des natures liées aux modèles. Cette structure détermine la bonne réception et création de vos futurs éléments de parc.

#### **Les références catalogue**

Une commande et, exceptionnellement, une demande d'achat s'appuient sur des références catalogues.

Ces références contiennent des informations propres à un produit : description, prix, référence constructeur.

Pour plus d'informations sur les références catalogues, consultez le manuel **Catalogue**, section "Références catalogues".

#### **Les configurations fournisseurs**

Les configurations fournisseurs sont plus communément appelées bundles. Ce sont des compositions de produits, c'est-à-dire l'association de produits (optionnels ou non) à un produit principal. La référence catalogue associée à la configuration fournisseur porte sur le produit principal seulement.

#### **Exemple**

Le bundle Canon porte la référence CA102001 dans le catalogue Peregrine et est composé des produits Imprimante S400 et Scanner D646

Pour plus de renseignements, reportez-vous à la section "Configuration fournisseur (bundle)" dans le manuel de référence **Catalogue**.

## **Les étapes du cycle d'achat**

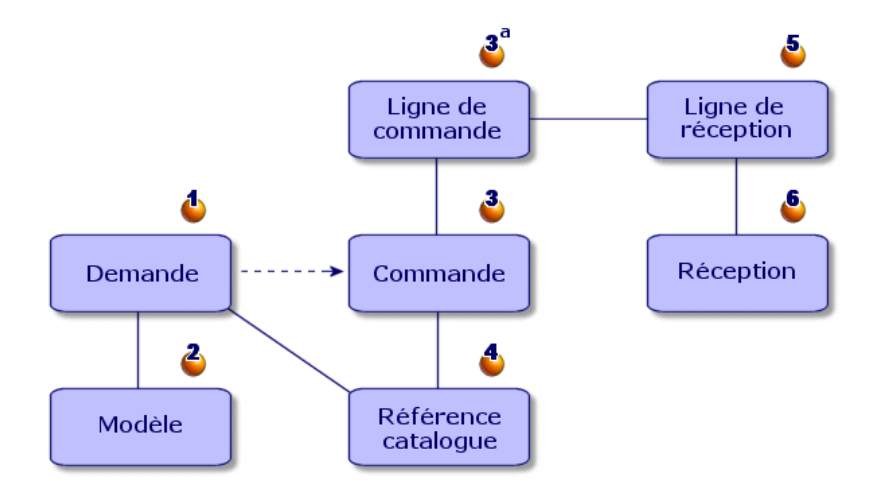

Les acquisitions sont gérées par AssetCenter sous la forme d'un cycle comportant plusieurs étapes : demandes (1, 2), devis / commandes (3, 3a, 4) et réceptions (5, 6). Vous pouvez effectuer tout ou partie de ces étapes, en fonction de vos propres besoins.

#### **Demande d'achat**

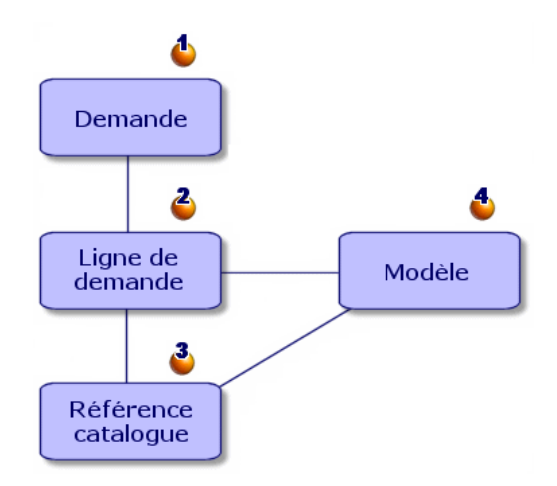

Une demande d'achat (1) est en général la première étape du cycle d'acquisition d'AssetCenter.

Elle se compose de lignes de composition de demande (2) basées chacune sur :

- un modèle agrée (4)
- une référence catalogue (3)
- aucun modèle ni référence catalogue

#### **Devis**

Un devis est une commande dont le statut est :

- En préparation
- Valorisation demandée
- Valorisée
- En attente de validation
- Validée

#### **Commande**

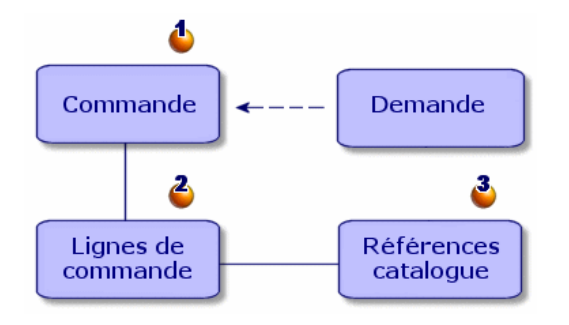

Une commande (1) liste les éléments (2) que vous décidez d'acquérir auprès d'un fournisseur et décrit les conditions d'achat d'une référence catalogue(3). Une commande passe par plusieurs étapes de transition avant d'être effectuée.

#### **Réception**

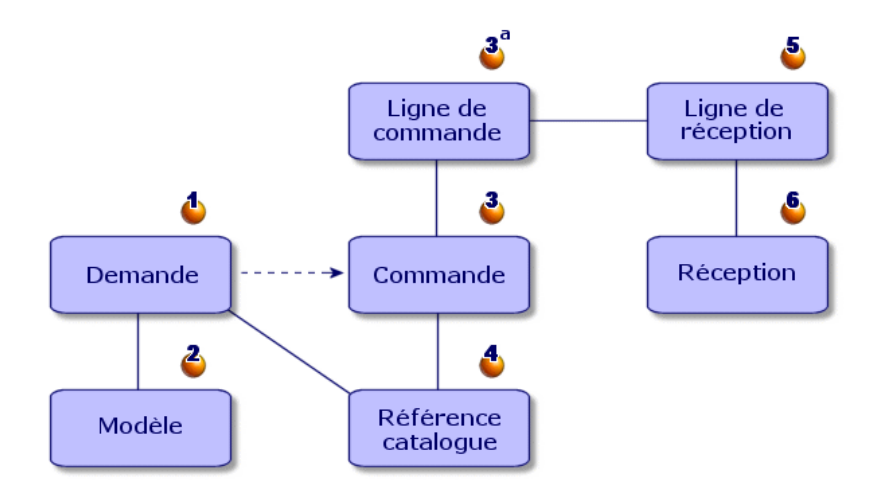

La réception est la dernière étape du cycle d'achat.

Une fiche de réception décrit la réception (6) d'un ou plusieurs éléments commandés (3a).

Cette réception peut répondre complètement ou partiellement à une commande. Plusieurs réceptions peuvent être nécessaires pour satisfaire entièrement une commande.

De la même façon, la réception d'une ligne de commande peut être partielle du fait d'erreurs de la part du fournisseur ou parce que vous recevez cette commande en plusieurs fois.

#### **Exemple**

Vous commandez 20 ordinateurs. Votre fournisseur vous les livre par lots de 5.

Chaque livraison entraîne une réception partielle de votre commande.

#### $\blacksquare$  Note :

Si un modèle a été choisi dans la demande, toute réception crée automatiquement un élément du parc basé sur ce modèle. Si aucun modèle n'a été choisi, aucune création automatique d'élément dans le parc n'est possible.

AssetCenter permet également de gérer le retour d'éléments réceptionnés.

#### **Facture fournisseur**

AssetCenter vous permet de gérer les factures fournisseur associées aux commandes.

La facturation d'une ligne de commande peut être totale ou partielle, par exemple pour cause d'erreurs de la part du fournisseur.

#### **Liens logiques catalogue - cycle d'achat - parc**

Pour que le cycle d'achat puisse fonctionner correctement, les liens suivants doivent exister :

- Les produits catalogues doivent être associés à leur modèles équivalents dans le parc.
- Les demandes sont effectuées sur un modèle agrée.
- Les commandes sont effectuées sur des références catalogues.
- La mise en relation des lignes de commandes aux lignes de demandes, via l'onglet **Demande** du détail d'une ligne de commande, est fortement conseillée.

## Cas pratique : demander, commander, réceptionner **3**

<span id="page-18-1"></span>En suivant cet exemple, vous allez découvrir les capacités de gestion des acquisitions d'AssetCenter.

Nous vous conseillons de réaliser cet exemple en vous connectant comme "Admin" à la base de données de démonstration livrée avec AssetCenter.

<span id="page-18-0"></span>L'exemple proposé est le suivant : à l'occasion de l'embauche d'un nouveau collaborateur, vous devez acheter un ordinateur et une imprimante supplémentaires, un lot de dix cartouches d'encre ainsi que de nouvelles licences logicielles.

## **Prérequis**

**CHAPITRE**

Il est important pour une société de pouvoir disposer de données régulièrement mises à jour afin d'optimiser sa gestion des achats.

Nous vous invitons à consulter le manuel de référence **Catalogue** et à prendre connaissance des prérequis avant de peupler votre base de données avec des références catalogues.

Dans cet exemple, nous présupposons que votre base de données possède les modèles et natures citées.

<span id="page-19-0"></span>Pour plus d'informations sur la création des natures et modèles, reportez-vous au manuel de référence **Parc**.

#### **Composer votre demande**

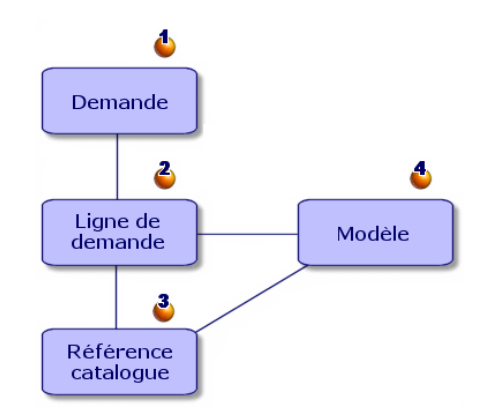

Composer une demande, c'est dans un premier temps créer une demande (1), puis, dans un second temps, ajouter les éléments à demander (2).

Une demande s'appuie généralement sur un modèle d'un élément agrée de votre parc (4), mais elle peut aussi être la demande explicite d'une référence catalogue (3).

Il existe trois façons de créer une demande d'achat :

- En utilisant une demande type.
- En ajoutant des modèles à votre demande.
- En créant une demande personnalisée.

Les deux premières façons passent par l'assistant de création des demandes. La troisième façon n'utilise pas l'assistant de création des demandes.

Afin de distinguer l'étape de création de la demande de l'étape d'ajout des lignes de demandes, nous procédons dans cet exemple :

- 1 A une création personnalisée de la demande.
- 2 A la composition de la demande, c'est-à-dire à l'ajout des lignes de demande.

#### **Créer une demande**

Dans notre exemple, nous effectuons la demande suivante :

- Une unité centrale à laquelle est associée un moniteur
- Une imprimante
- Un lot de dix cartouches
- Une licence Microsoft Suite supplémentaire

La première étape consiste à saisir la demande dans AssetCenter :

- 1 Sélectionnez le menu **Achats/ Demandes d'achat**.
- 2 Cliquez sur le bouton **Nouveau**.
- 3 Choisissez **Créer une nouvelle demande personnalisée**.
- 4 Intitulez cette demande "Poste de travail supplémentaire" (champ **Objet**) et renseignez le champ **Etat dem.** avec la valeur de l'énumération **En préparation**. Les champs **Demandeur** et **Utilisateur** sont renseignés automatiquement. Vous pouvez les modifier si nécessaire.
- 5 Renseignez les autres champs si nécessaire, notamment le champ **Centre de coût** utilisé pour l'imputation de la somme liée à la commande.
- 6 Cliquez sur **Créer** pour valider votre saisie.

#### **Autre façon de créer une demande**

Lorsque vous cliquez sur le bouton **Nouveau**, vous avez la possibilité d'ajouter directement les lignes de demande entrant dans la composition de votre nouvelle demande, en choisissant les modèles qui composent votre demande.

Pour créer une demande et sélectionner les modèles entrant dans sa composition :

- 1 Cliquez sur le bouton **Nouveau**.
- 2 Choisissez l'option **Créer une nouvelle demande en choisissant des modèles**.
- 3 Renseignez le champ obligatoire **Objet** et cliquez sur **OK**.
- 4 Sélectionnez une marque si vous souhaitez choisir un modèle en fonction de sa marque.
- 5 Sélectionnez l'ensemble des modèles à ajouter à l'aide de la touche CTRL.

Dans notre exemple, sélectionnez le modèle DeskPro 4000S, le moniteur NEC MultiSync A 500, l'imprimante jet d'encre et le lot de dix cartouches d'encre.

6 Définissez la quantité, ici 1.

#### Avertissement :

La quantité s'applique à l'ensemble des modèles sélectionnés.

- 7 Cliquez sur **Suivant**.
- 8 L'assistant récapitule l'ensemble des modèles demandés.
- 9 Cliquez sur **Terminer**. L'assistant crée autant de lignes de demande qu'il y a de modèles demandés.

#### **Composer une demande**

La deuxième étape consiste à définir les éléments à acquérir.

Composer une demande d'achat, c'est ajouter des modèles à des lignes de demande.

Vous pouvez créer des ligne de demande de deux façons différentes :

- 1 Via l'onglet **Composition**.
	- Ajoutez une ligne de demande en cliquant sur  $\blacksquare$ .
	- Renseignez le champ **Description**, **Quantité** et **Numéro**.

Remarquez que l'option **Affectation immédiate** est validée. Cette option, si elle est décochée, réserve le futur bien au lieu de l'affecter directement à une personne.

- Sélectionnez le modèle DeskPro 4000S.
- Cliquez sur **Ajouter (multiple)**.
- Répétez l'opération pour l'imprimante en sélectionnant le modèle Imprimante jet d'encre.
- Cliquez sur **Ajouter (multiple)**.
- Répétez l'opération pour le modèle Moniteur NEC Multisync A500 en renseignant le champ **Composant de** avec le modèle Deskpro 4000S.
- Cliquez sur **Ajouter**.
- Sélectionnez le lot de dix cartouches d'encre.

#### $\blacksquare$ Note :

Le lot choisi étant un ensemble de dix éléments, la quantité demandée est de un.

• Cliquez sur **Ajouter**.

- 2 Via le bouton **Ajouter**
	- Cliquez sur le bouton **Ajouter**.
	- Sélectionnez une marque si vous souhaitez choisir un modèle en fonction de sa marque.
	- Sélectionnez l'ensemble des modèles à ajouter à l'aide de la touche CTRL.

Dans notre exemple, sélectionnez le modèle DeskPro 4000S, le moniteur NEC MultiSync A 500, l'imprimante jet d'encre et le lot de dix cartouches d'encre.

• Définissez la quantité, ici 1.

La quantité s'applique à l'ensemble des modèles sélectionnés.

- Cliquez sur **Suivant**.
- L'assistant récapitule l'ensemble des modèles demandés.
- Cliquez sur **Terminer**. L'assistant crée autant de lignes de demande qu'il y a de modèles demandés.
- 3 Validez en cliquant sur **Ajouter**.

Cliquez sur **Fermer** une fois que vous avez saisi tous les éléments afin de fermer la fenêtre de composition de la demande.

#### $\blacksquare$ Note :

Vous pouvez effectuer vos demandes d'achat sur des références catalogues. Les étapes de création et de renseignement de la demande d'achat sont identiques, seuls les champs à renseigner différent.

<span id="page-22-0"></span>Pour plus d'informations sur les références catalogues, consultez le manuel **Catalogue**, section "Utiliser un catalogue dans le cycle d'achat".

## **Valider la demande**

#### **Etats d'une demande**

En général, les demandes d'achat sont soumises à validation. L'état de validation d'une demande d'achat dans AssetCenter est indiqué dans le champ **Etat dem.** (Nom SQL : seStatus) du détail de la demande :

- **En préparation**.
- **Valorisée**.
- **En attente de validation**
- **Validée**.
- **Refusée**.
- **Réservée**
- **Satisfaite**
- **Close**

De l'état de cette demande dépend l'état de sa commande. Tant que la demande n'est pas **Validée**, l'émission d'une commande n'est pas possible.

<span id="page-23-0"></span>Pour simplifier l'exemple, étant l'utilisateur de login "Admin", nous validons directement la demande en sélectionnant la valeur **Validée** pour le champ **Etat dem.**.

#### **Créer un devis**

La demande étant qualifiée, vous pouvez en estimer le coût à l'aide d'un devis.

#### **Principe du devis**

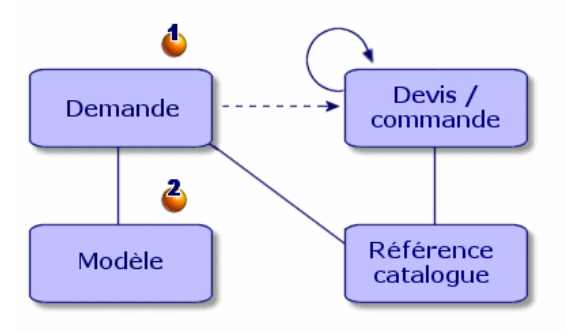

Un devis peut se faire soit à partir d'une demande (1), soit à partir d'une commande (3a). La démarche est différente selon que l'on part de l'une ou de l'autre.

Emettre un devis à partir d'une demande présuppose que cette demande sera traitée dans la continuité et qu'à l'issue des différents devis une commande sera passée.

Emettre un devis à partir d'une commande présuppose que cette commande est le traitement d'un ensemble de demandes différentes.

#### **Devis associés à une demande**

Un utilisateur AssetCenter peut à tout moment créer des devis à partir d'une demande d'achat.

Vous pouvez générer un devis à partir d'une demande qui a pour état :

- **En préparation**
- **Valorisée**
- **En attente de validation**

Pour préparer un devis, cliquez sur le bouton **Devis** du détail de la demande. AssetCenter vous propose la liste des produits à inclure dans ce devis.

Vous pouvez vérifier le contenu du devis en cliquant sur l'icône **Devis associés** de l'onglet **Suivi** du détail de la demande.

#### **Intégrité des devis et commandes**

Vous pouvez, à partir d'une demande, générer autant de devis qu'il y a de fournisseurs différents. Néanmoins, vous ne pouvez passer commande qu'à partir d'un seul devis.

Si vous souhaitez utiliser deux devis différents pour passer deux commandes différentes en relation avec une seule demande, il vous faut modifier la quantité demandée dans chaque devis.

#### Note :

Les conditions commerciales sont fonctions des quantités commandées. Si vous changez les quantités renseignées dans les devis, vérifiez que les conditions commerciales sont les mêmes.

Les règles d'intégrité appliquées sont les suivantes :

- Vérification qu'un seul devis est commandé
- Vérification que la somme des éléments à commander inclus dans les devis n'est pas supérieure à la somme des éléments demandés.

## **Devis associé à une commande**

Un devis est une commande qui a pour état :

- **En préparation**
- **Valorisation demandée**
- **Valorisée**
- **En attente de validation**
- **Validée**

Le devis associé à la commande est visible dans l'onglet **Suivi** du détail de la commande.

#### **Générer un devis**

Pour générer le devis associé à la demande :

- 1 Cliquez sur le bouton **Devis**.
- 2 L'assistant vous propose de sélectionner tout ou partie des éléments de la demande. Sélectionnez l'ensemble des éléments demandés en cochant l'option **Prendre toutes les lignes en compte**.

#### Note :

Vous pouvez choisir de ne pas prendre en compte l'ensemble des lignes de demande. Dans ce cas, il vous faut désélectionner l'option **Prendre toutes les lignes en compte** et effectuer un choix parmi les lignes de demande listées sous cette option.

- 3 Deux choix s'offrent à vous : choisir parmi un catalogue ou choisir parmi les références proposées.
	- **Choisir parmi les références proposées** :
		- 1 Vérifiez que l'option **Choisir dans un catalogue ou chez un fournisseur** n'est pas cochée. Cliquez sur **Suivant**.
		- 2 Sélectionnez les références de votre choix, associez-les avec les modèles de la demande en utilisant le bouton **Associer la demande à la référence sélectionnée** et cliquez sur **Suivant**.

#### **Exemple**

Sélectionnez la ligne de demande Deskpro 4000S puis sélectionnez la référence catalogue intitulée Deskpro 4000S et cliquez sur le bouton **Associer la demande à la référence sélectionnée**.

Répétez l'opération pour chaque ligne de demande et cliquez sur **Suivant**.

- 3 Visualisez les données qui seront inclues dans le devis et cliquez sur **Terminer** si le devis vous satisfait. Si vous n'êtes pas satisfait par le devis, cliquez sur **Précédent** et choisissez les références de votre choix.
- 4 L'assistant génère un devis, c'est-à-dire une commande ayant pour valeur **En attente de validation**.

#### $\blacksquare$ Note :

L'assistant va créer autant de devis différents qu'il y a de fournisseurs différents.

- **Choisir dans un catalogue ou chez un fournisseur** :
	- 1 Vérifiez que l'option **Choisir dans un catalogue ou chez un fournisseur** est cochée et cliquez sur **Suivant**.
	- 2 Choisissez une recherche par catalogue ou par fournisseur. L'assistant vous propose une liste de catalogues ou de fournisseurs par défaut en fonction des modèles demandés.

#### **Exemple**

Sélectionnez le catalogue Computinfo 2002 (fournisseur Computinfo).

#### $\blacksquare$ Note :

L'assistant ne prend en compte que le fournisseur par défaut associé à un catalogue.

3 Associez les références aux lignes de demande grâce au bouton **Associer la demande à la référence sélectionnée** puis cliquez sur **Suivant**.

#### **Exemple**

Sélectionnez la ligne de demande Deskpro 4000S et associez-la à la référence catalogue intitulée Deskpro 4000S en cliquant sur le bouton **Associer la demande à la référence sélectionnée**.

Répétez l'opération pour chaque ligne de demande et cliquez sur **Suivant**.

- 4 Visualisez les données qui seront inclues dans le devis et cliquez sur **Terminer** si le devis vous satisfait. Si vous n'êtes pas satisfait par le devis, cliquez sur **Précédent** et choisissez les références de votre choix.
- 5 L'assistant génère un devis, c'est-à-dire une commande ayant pour valeur **Valorisation demandée**.

<span id="page-27-0"></span>Une fois générés les différents devis, vous pouvez passer commande. Les devis obsolètes peuvent être détruits ou gardés selon votre convenance.

#### **Passer une commande**

AssetCenter vous permet de passer une commande à partir d'une demande validée ou à partir d'un devis.

#### **Passer commande à partir d'une demande**

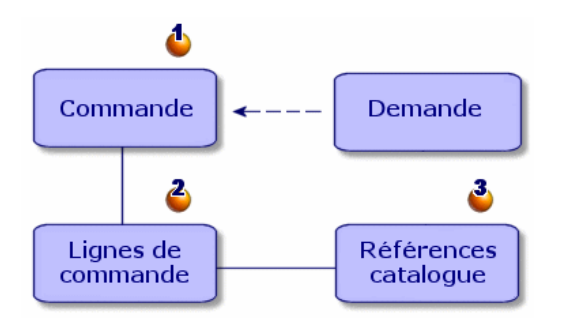

Vous pouvez passer directement commande (1) d'éléments demandés sans passer par l'étape des devis.

Effectuer une commande à partir d'une demande se fait de la même manière que générer un devis :

- Sélectionnez la demande validée
- Cliquez sur le bouton **Commander**
- L'assistant vous propose de sélectionner tout ou partie des éléments de la demande. L'option **Prendre en compte toutes les lignes** est sélectionnée par défaut .

#### $\blacksquare$ Note :

Vous pouvez choisir de ne pas prendre en compte l'ensemble des lignes de demande. Dans ce cas, il vous faut désélectionner l'option **Prendre en compte toutes les lignes** et effectuer un choix parmi les ligne de demande listées sous cette option.

- Deux choix s'offrent à vous : choisir parmi un catalogue ou choisir parmi les références proposées.
	- **Choisir parmi les références proposées** :
		- 1 Vérifiez que l'option **Choisir dans un catalogue ou chez un fournisseur** n'est pas cochée et cliquez sur **Suivant**.
		- 2 Sélectionnez les références de votre choix, associez-les avec les modèles de la demande en utilisant le bouton **Associer la demande à la référence sélectionnée** et cliquez sur **Suivant**.

#### **Exemple**

Sélectionnez la ligne de demande Deskpro 4000S puis sélectionnez la référence catalogue intitulée Deskpro 4000S et cliquez sur le bouton **Associer la demande à la référence sélectionnée**.

Répétez l'opération pour chaque ligne de demande et cliquez sur **Suivant**.

- 3 Visualisez les données qui seront incluses dans la commande et cliquez sur **Terminer** si la commande vous satisfait. Si vous n'êtes pas satisfait par les lignes de commande, cliquez sur **Précédent** et choisissez les références de votre choix.
- 4 L'assistant génère une commande ayant pour valeur **En préparation**.

#### $\blacksquare$ Note :

L'assistant va créer autant de commandes différentes qu'il y a de fournisseurs différents.

- **Choisir dans un catalogue ou chez un fournisseur** :
	- 1 Vérifiez que l'option **Choisir dans un catalogue ou chez un fournisseur** est cochée et cliquez sur **Suivant**.
	- 2 Choisissez la recherche par catalogue ou par fournisseur. L'assistant vous propose une liste de catalogues ou de fournisseurs par défaut. **Exemple**

Sélectionnez le catalogue Computinfo 2002 (fournisseur Computeinfo).

Note:

L'assistant ne prend en compte que le fournisseur par défaut associé à un catalogue.

Cliquez sur **Suivant**.

3 Associez les références aux lignes de demande grâce au bouton **Associer la demande à la référence sélectionnée** puis cliquez sur **Suivant**.

**Exemple**

Sélectionnez la ligne de demande Deskpro 4000S et associez-la à la référence catalogue intitulée Deskpro 4000S en cliquant sur le bouton **Associer la demande à la référence sélectionnée**.

Répétez l'opération pour chaque ligne de demande et cliquez sur **Suivant**.

- 4 Visualisez les données qui seront inclues dans la commande et cliquez sur **Terminer** si la commande vous convient. Si vous n'êtes pas satisfait par les lignes de commande, cliquez sur **Précédent** et choisissez les références de votre choix.
- 5 L'assistant génère une commande ayant pour valeur **En préparation**.

#### **Passer commande à partir d'un devis**

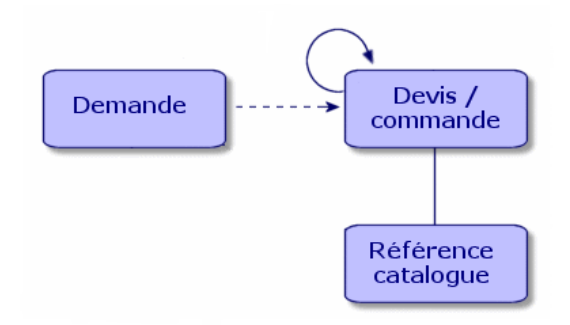

Après négociation des prix avec un fournisseur, vous pouvez passer commande de tout ou partie d'un devis.

Pour changer l'état de la commande, changez son état en **Commandée**

Attention :

<span id="page-30-0"></span>Pour que votre commande puisse être réceptionnée, il faut qu'un modèle soit associé à la référence catalogue indiqué dans la ligne de commande. Si aucun modèle n'est lié à la référence, aucune création n'est possible.

#### **Réceptionner une commande**

Pour réceptionner une commande, vous devez utiliser l'assistant de réception AssetCenter vérifie chaque référence catalogue et son association avec un modèle, puis crée des biens en fonction des renseignements indiqués dans la demande d'achat et dans la commande.

Dans notre exemple, l'assistant va créer :

- Une unité centrale Deskpro 4000 S avec comme bien associé le moniteur NEC Multisync A500
- Une licence Microsoft portant sur le bien Deskpro 4000S
- Une imprimante jet d'encre
- Un lot de dix cartouches

L'ensemble de ces éléments sont affectés à l'utilisateur défini dans la demande originale.

#### **Utiliser l'assistant de réception**

Pour réceptionner une commande :

1 Dans l'écran des commandes, sélectionnez la commande à réceptionner.

#### **Exemple**

Dans notre exemple, sélectionnez la demande intitulée "Poste de travail supplémentaire".

- 2 Cliquez sur le bouton **Réception**.
- 3 L'assistant crée automatiquement la fiche de réception associée à la commande ainsi que l'élément de parc commandé.

Les réceptions sont visibles dans l'écran des réceptions.

#### **Réception totale / réception partielle**

Pour chacun des éléments obtenus lors de la recherche précédente, vous pouvez effectuer, dans l'assistant de réception :

- une **réception totale**, dans le cas où il n'y a pas de problème (ce qui est reçu correspond à ce qui est attendu) : utilisez l'assistant de réception, vérifiez que la quantité commandée correspond à celle qui est reçue et laissez le champ éditable de la colonne **Quantité à recevoir** inchangé.
- une **réception partielle**. Dans ce cas, dans l'assistant de réception, indiquez le nombre d'éléments reçus dans le champ éditable de la colonne **Quantité à recevoir**.

AssetCenter crée les éléments du parc correspondants aux lignes de réception sélectionnées. Ces éléments peuvent être visualisés à l'aide du menu **Parc/ Biens et lots**.

Utilisez l'onglet **Suivi** du détail de la fiche de réception pour obtenir la liste et la référence des biens réceptionnés.

#### **Rechercher les commandes en attente de livraison**

La fenêtre de détail des fiches de réception vous donne la possibilité de rechercher les éléments en attente de livraison pour un fournisseur donné.

Cette recherche est effectuée par un filtre.

Pour rechercher les éléments commandés mais non réceptionnés :

- 1 Créez une fiche de réception (**Achats/ Réceptions/ Nouveau**).
- 2 Sélectionnez un fournisseur puis cliquez sur **Créer**.
- 3 Ajoutez une ligne de réception (onglet **Contenu** bouton  $\blacksquare$ ).
- 4 Filtrez (au choix) :
	- le champ **Ligne de com.** :
		- 1 Cliquez droit sur ce champ et sélectionnez **Choisir le lien**.
		- 2 Dans la liste qui apparaît, cliquez droit et sélectionnez **Filtre par requête**.
		- 3 Ajoutez le script suivant pour visualiser les commandes non réceptionnées :

fQty <> fQtyReceived

- le champ **Référence** :
	- 1 Cliquez droit sur ce champ et sélectionnez **Choisir le lien**.
	- 2 Dans la liste qui apparaît, cliquez droit et sélectionnez **Configurer la liste**
	- 3 Ajoutez dans l'onglet **Filtre (clause WHERE)** le script suivant pour visualiser les commandes non réceptionnées :

```
exists (SELECT lCatRefId FROM amPOrdLine
WHERE (fQty <> fQtyReceived) AND (lCatRefId = amCatRef:lCatRe
fId))
```
5 Sélectionnez les commandes non réceptionnées (bouton **Choisir**).

#### **Créer une facture**

Vous ne pouvez créer une facture qu'une fois la commande réceptionnée.

Vous pouvez créer une facture :

- Via le menu **Achats/ Factures fournisseur** : dans ce cas, vous accédez à la liste complète des factures.
- En cliquant sur le bouton **Facture** dans le détail d'une commande : dans ce cas, vous accédez à la liste des factures associées à la commande.

 $\blacksquare$  Note :

Que vous effectuiez une facturation complète ou partielle, les lignes de facture créées sont ajoutées à l'onglet **Composition** du détail de la facture.

#### **Créer une facture avec l'assistant de facturation**

Vous accédez à l'assistant de facturation via l'écran des réceptions.

Pour utiliser l'assistant :

- 1 Cliquez sur le bouton **Facture**.
- 2 Choisissez entre **Filtrer par fournisseur** ou **Filtrer par fournisseurs et factures déjà liées à la réception**.
- 3 Cliquez sur **Terminer**.

L'assistant crée la facture, ses lignes de facture et ouvre l'écran des factures.

### **Créer une facture manuellement**

Pour créer une facture manuellement :

- 1 Cliquez sur le bouton **Nouveau**.
- 2 Renseignez les champs de l'onglet **Général**.
- 3 Changez le numéro de la facture si nécessaire.
- 4 Cliquez sur **Créer**.
- 5 Dans l'onglet **Composition**, ajoutez une ligne de facture.
- 6 Renseignez les champs de l'onglet **Général** ainsi que ceux de l'onglet **Prix**.
- 7 Cliquez sur **Ajouter** ou **Ajouter (multiple)** si votre facture comporte plusieurs lignes de facture.
- 8 Cliquez sur **Modifier**.

#### **Ajouter des lignes de facture à une facture existante**

Pour ajouter des lignes de facture à une facture existante, affichez le détail de la facture que vous souhaitez modifier et cliquez sur  $\blacksquare$  dans l'onglet **Composition**.

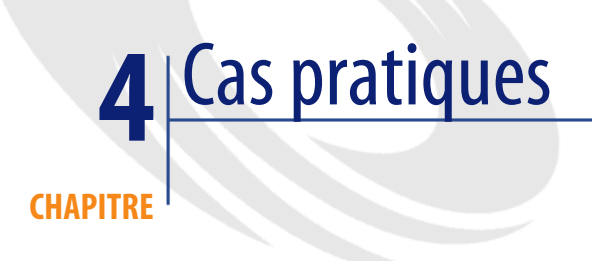

<span id="page-34-0"></span>Vous trouverez dans les différents exemples métiers développés ci-après les étapes nécessaires à la résolution d'un problème donné. Nous présupposons que vous avez pris connaissance du manuel de référence "Parc" ainsi que des autres manuels de l'application AssetCenter.

## **Scénario 1 : Demandes types - Devis / commande - réception (retours) - saisie facture (avoirs)**

Le scénario est le suivant :

- Le directeur d'une société décide de rééquiper l'ensemble de ses catégories d'employés en outil informatique.
- La configuration type demandée puis commandée diffère en fonction du poste.

Employé : un poste de travail, une suite logicielle Microsoft

Cadre dirigeant : un ordinateur portable, une station d'accueil, une suite logicielle Microsoft, une imprimante jet d'encre

Commerciaux : un ordinateur portable, une suite logicielle Microsoft, un jeux de deux batteries pour ordinateur et un téléphone portable.

Les étapes d'utilisation du cycle d'achat sont les suivantes :

- 1 Création des demandes types
- 2 Devis / Commandes
- 3 Réception
- 4 Emission de factures

#### **Logique de création**

Permettre à un certain nombre d'utilisateurs de formuler une demande générique (je veux un ordinateur) implique de commander des éléments spécifiques (je veux un IBM NetVista A30 desktop). Cette logique nécessite de créer un produit générique composé de produits spécifiques, chacun relié à un modèle spécifique.

#### **Créer les produits génériques**

- 1 Créez le produit ordinateur de bureau
- 2 Créez les produits composant celui-ci

#### **Création des demandes types**

Les demandes types suivantes sont créées :

- Demande Employé
- Demande Cadre
- Demande Commerciaux

#### **Création de la demande type Employé**

- 1 Dans l'écran des demandes cliquez **Nouveau**
- 2 Dans l'écran de l'assistant de création des demandes, choisissez **Créer une nouvelle demande Personnalisée** et cliquez sur **OK**
- 3 Renseignez le champ :
	- **Objet** avec l'intitulé **Demande Employé**
	- **Etat dem.** avec la valeur **Demande Type**
- 4 Cliquez sur **Créer**
- 5 Renseignez l'onglet **Composition** avec les modèles accessibles aux employés soit :
	- Avec l'assistant (bouton **Créer**)
	- En ajoutant des éléments à la liste (bouton  $\blacksquare$ )

## **Scénario 2 : Demande (réservation) - commande**

Le scénario est le suivant :

- Le responsable d'équipe, ayant pouvoir de validation, décide de commander du matériel pour un chantier.
- Ses employés effectuent des demandes types ou des demandes sur modèles.
- La commande est effectuée sur des références catalogue.

## **Demande (réservation)**

Les employés choisissent parmi les modèles ou les demandes types qui sont mis à leur disposition ou pour lesquels ils ont des droits.

La demande est ensuite traitée par le chef de chantier, qui fait éventuellement une réservation.

## **Scénario 3 : Demande conditionnée par la commande - réception**

Le scénario est le suivant :

- La société Noname utilise le module Achat pour réapprovisionner ses stocks.
- Les étapes d'utilisation du cycle d'achat sont :
	- 1 Demande (automatique ou non)
	- 2 Commandes sur catalogues
	- 3 Réception

## **Scénario 4 : Commande - Réception (retours)**

Le scénario est le suivant :

La société Noname passe commande auprès de la société Seller. Un des produits réceptionnés n'est pas conforme. Il est retourné. Un avoir est déclenché sur la facture.

## Note:

Les règles d'intégrité du cycle d'achats rendent obligatoire une demande. Elle est créée automatiquement à la demande de l'utilisateur après validation de la commande et avant que celle-ci ne soit passée.

Les étapes d'utilisation du cycle d'achat sont :

- 1 Création de la commande
- 2 Création de la demande
- 3 Réception
- 4 Retour

## **Scénario 5 : Demande libre - commande hors catalogue**

Une demande libre est une demande qui ne s'appuie ni sur un modèle, ni sur une référence catalogue. C'est une commande à caractère exceptionnel.

La commande hors catalogue ne s'appuie pas obligatoirement sur un modèle. Il vous suffit de renseigner les champs de la commande nécessaires à l'établissement du coût et / ou à la refacturation.

# Demande, devis/ commande **5**

# **Création des demandes, devis/ commandes (Achats)**

## **Principe de l'utilisation des références catalogue**

Lorsque vous créez une ligne de composition de demande, de devis/ commande, vous précisez :

- Le modèle permettant la création d'un bien dans le parc
- La référence catalogue
- L'élément auquel la référence est rattachée dans le champ **Composant de** (Nom SQL : Parent) du détail de la ligne

## **Méthodes de création des demandes, devis/ commandes**

## **Créer une demande d'achat**

**CHAPITR** 

- 1 Ouvrez l'écran des demandes d'achat (**Achats/ Demandes d'achat**).
- 2 Cliquez sur le bouton **Nouveau**.

Pour créer une demande d'achat :

#### **Créer automatiquement une demande associée à une commande**

AssetCenter vous permet de créer automatiquement la demande associée à une commande si vous n'avez pas respecté le cycle logique d'achat (demande/ commande/ réception).

Pour créer automatiquement une demande d'achat :

- 1 Ouvrez l'écran des commandes (**Achats/ Commandes et devis**).
- 2 Créez votre commande (son état doit être **Validée**).
- 3 Cliquez sur le bouton **Demande** pour lancer la création automatique de la demande associée.

#### **Créer une demande type**

AssetCenter vous permet d'utiliser des demandes types. Dans une demande type :

- certains champs sont déjà renseignés
- les lignes de demande sont déjà créées

Une de[mande type est un m](#page-20-0)odèle de demande (le champ **Etat dem.** est renseigné avec la valeur **Demande type**)

Lorsque vous créez une ligne de demande, vous précisez :

- Le modèle auquel la référence est rattachée (champ **modèle**) du détail de la ligne afin de permettre sa création dans le parc.
- Si vous y êtes autorisé, la référence catalogue.
- Le numéro de la ligne de demande et la quantité voulue.

Pour créer une demande type :

- 1 Affichez la liste des demandes (**Achats/ Demandes d'achats**).
- 2 Suivez la procédure classique de création de demande.
	- Créer une demande [page 21].
- 3 Sélectionnez **Demande Type** dans le champ **Etat dem.**.

Des demandes types peuvent être créées pour :

- des configurations informatiques standard (Unité centrale, périphériques, suite logicielle)
- des fournitures de bureau standard (bureau, chaise, lampe, crayons, bloc note, etc.)

#### **Achats**

• du matériel de sécurité (chaussures de protection, casque de chantier, gilet réfléchissant, etc.)

Pour utiliser une demande type :

- 1 Créez une nouvelle demande et sélectionnez l'option **Créer une nouvelle demande depuis une demande type**.
- 2 Choisissez la demande type parmi celles listées et choisissez d'afficher ou non le détail de cette demande.
- 3 Les lignes de composition de votre demande sont automatiquement créées.

#### **Demande libre**

Une demande libre est une demande qui ne s'appuie ni sur un modèle, ni sur une référence catalogue. C'est une commande à caractère exceptionnel.

#### **Créer un devis**

Pour créer des devis :

• Cliquez sur le bouton **Devis** dans le détail de la d[emande d](#page-23-0)'[acha](#page-23-0)t pour laquelle vous souhaitez établir un ou plusieurs devis. La demande d'achat doit avoir au moins une ligne de composition.

#### $\blacksquare$ Note :

À moins que l'administrateur d'AssetCenter ne vous ait attribué le droit de créer des devis à partir de demandes non validées, vous ne pouvez créer de devis à partir d'une demande que si cette dernière a été validée (le champ **Etat dem.** (Nom SQL : seStatus) du détail de la demande indique **Validée**).

Dans ce cas, AssetCenter affiche un assistant de génération de devis.

Utilisation de l'assistant de génération de devis :  $\rightarrow$  Créer un devis [page 24].

#### **Créer des commandes**

Il existe plusieurs manières de créer des commandes :

• En cliquant sur le bouton **Commander** dans le détail de la demande d'achat pour laquelle vous souhaitez établir la commande.

## $\blacksquare$ Note :

À moins que l'administrateur d'AssetCenter ne vous ait attribué le droit de créer des commandes à partir de demandes non validées, vous ne pouvez créer de commandes à partir d'une demande que si cette dernière a été validée (le champ **Etat dem.** du détail de la demande indique **Validée**).

Dans ce cas, AssetCenter affiche l'assistant de génération de commande.

- Directement en cliquant sur le bouton **Nouveau** dans la liste des commandes (menu **Achats/ Commandes et devis**).
- En changeant l'état d'une commande existante en **Commandée**

#### **Commandes types**

AssetCenter vous permet d'utiliser des commandes types. Dans une commande type :

- certains champs sont déjà renseignés
- les lignes de commande sont déjà créées

Une commande type est un modèle de commande (le champ **Etat cde.** est renseigné avec la valeur **Commande type**) chez un fournisseur donné.

Lorsque vous créez une ligne de commande, vous précisez :

- La référence catalogue.
- La quantité voulue.

Utiliser une commande type implique qu'une demande devra être générée depuis cette commande afin de respecter la logique du cycle d'achat.

#### **Commande hors catalogue**

La commande hors catalogue ne s'appuie pas obligatoirement sur une référence catalogue. Il vous suffit de renseigner les champs de la commande nécessaires à l'établissement du coût et / ou à la refacturation.

## **Créer les lignes de composition de demande, de devis/ commande**

La composition des demandes d'achat, des devis et des commandes figure dans l'onglet **Composition** du détail des demandes d'achat, devis/ commandes.

Vous pouvez créer une ligne de composition de demande d'achat, de devis/ commande à partir du détail de la demande ou du détail du devis/ commande :

## **Via le bouton**

Vous accédez alors à l'écran des lignes de composition.

#### **Demande d'achat**

Dans une ligne de demande d'achat, précisez :

- 1 La quantité d'éléments demandés dans le champ **Quantité** (Nom SQL : lQty).
- 2 Son comportement : si elle utilise un contrat, si elle affecte (option **Affectation immédiate** (Nom SQL : bInstantAssign) un élément à un utilisateur (ou crée une réservation).
- 3 Le modèle auquel elle fait référence dans le champ **Modèle** (Nom SQL : Model) de l'onglet **Général**.
- 4 Si la ligne de demande est la composante d'une autre ligne de demande.

#### **Attention**:

La composition des lignes de demande définit la façon dont seront créés les éléments du parc. Si, par exemple, vous avez choisi que le modèle moniteur était le composant du modèle unité centrale, dans le parc l'élément moniteur sera composant de l'élément unité centrale.

#### **Commande**

Dans une ligne de commande, précisez

- 1 La quantité d'éléments demandés dans le champ **Quantité** (Nom SQL : lQty).
- 2 La référence catalogue commandée
- 3 Si la ligne de commande est la composante d'un autre ligne de commande
- 4 La référence de la ligne de demande correspondante (onglet **Demandes**)

La composition d'un commande type va créer des biens dans le parc en fonction de la composition des lignes de demandes associées à cette commande. Si, par exemple, vous avez choisi que le modèle moniteur était le composant du modèle unité centrale, dans le parc l'élément moniteur sera composant de l'élément unité centrale.

## **Autre façon de créer des lignes de composition de devis**

Si vous créez les devis en cliquant sur le bouton **Devis** dans le détail d'une demande d'achat, AssetCenter affiche l'assistant de génération de devis :

- 1 Sélectionnez les lignes de demandes à prendre en compte dans le devis.
- 2 Associez-les aux références catalogues souhaitées
- 3 Précisez si oui ou non vous souhaitez regrouper les lignes de devis référençant les mêmes produits à l'aide de la case à cocher **Fusionner avec des lignes de commande existantes**.
- 4 Cliquez sur **Terminer** pour créer le devis selon les options que vous avez sélectionnées.

AssetCenter crée automatiquement une ligne de devis pour chaque ligne de demande sélectionnée.

## **Fusion des demandes et des lignes de demande**

Vous pouvez fusionner des lignes de demande, ou des demandes lors :

- de la création d'une demande avec l'assistant de création des demandes
- du passage d'une commande à partir d'une demande d'achat validée

Dans ces cas, l'assistant vous propose deux options :

- Fusionner les lignes de demande
- Ajouter à une commande existante

#### **Fusionner les lignes de demande**

Cette option est disponible si dans une demande plusieurs lignes de demande portent sur un même modèle.

Valider cette option va modifier le nombre demandé d'un même élément et supprimer les autres lignes de demande y faisant référence.

## $\blacksquare$ Note :

Fusionner des lignes de demandes peut provoquer une perte d'informations. Par exemple, deux lignes de demande portent sur un modèle HP vectra. Fusionner ces lignes de demande va créer une seule ligne de demande portant sur deux modèles HP vectra. Les informations spécifiées dans chacune des lignes de demandes sont perdues, seules les informations communes sont gardées.

## **Ajouter (la demande) à une commande existante**

Cette option est disponible si la demande en cours est la complétion d'une première demande qui a déjà donnée lieu à une commande.

Valider cette option va créer des lignes de commande dans la commande liée à la première demande au lieu d'en créer une nouvelle.

## **Workflows**

AssetCenter vous permet de mettre en place des procédures de validation des demandes d'achat similaires aux procédures en vigueur dans votre entreprise grâce aux schémas de workflow.

Si vous créez des schémas de workflow pour gérer la validation des demandes d'achat, vous pouvez avoir besoin des champs suivants :

- Le champ **Etat dem.** du détail des demandes d'achat peut servir :
	- A détecter les demandes d'achat qui sont à valider.
	- A indiquer l'état de la demande d'achat une fois l'instance de workflow terminée.
- Le champ **Coût total** (Nom SQL : mTotalCost) : il s'agit d'un champ en lecture seule qu'AssetCenter renseigne automatiquement en additionnant les valeurs prises par le champ **Prix total** (Nom SQL : mCost) dans chaque ligne de demande de l'onglet **Composition**, quel que soit l'état de cette ligne (commandée ou non, reçue ou non, réservée ou non).

# **Configurations fournisseur (Achats)**

# **Principe des configurations fournisseurs**

Vous pouvez définir des configurations fournisseurs dans la table des produits. Il s'agit d'ensembles de produits pour lesquels un fournisseur propose une offre globale.

Un produit est une configuration fournisseur à partir du moment où l'onglet **Composition** de ce produit a été renseigné avec d'autres produits. Ce produit possède une référence par catalogue, de même que les autres produits associés. Reportez-vous à la section "Configuration fournisseur (bundle)" du manuel de référence **Catalogue** pour plus de renseignements sur la création et la gestion de vos configurations fournisseurs.

## Note:

Si dans une demande de configuration fournisseur, l'organisation des lignes de demande entre elles ne correspond pas à l'organisation hiérarchique des modèles de votre parc, il convient d'associer manuellement les lignes de demande (onglet **Demandes** du détail d'une ligne de commande).

# **Incidences des configurations fournisseur au niveau des conditions d'achat**

Dans le cas des demandes d'achat, devis / commandes dont une ligne de composition référence un produit qui est une configuration fournisseur :

- Seul compte le prix indiqué dans le champ **Prix** (Nom SQL : mPrice) de l'onglet **Acquis.** du détail du produit.
- Au niveau des lignes de composition référençant les produits contenus dans la configuration fournisseur (le champ **Composant de**), l'onglet **Acquis.** ne contient pas d'informations concernant le fournisseur et le prix.

#### **Configurations fournisseur et quantités**

Il se peut que vous deviez acheter une configuration fournisseur dont la quantité des éléments qui le composent n'est pas uniforme.

Par exemple, vous décidez de commander trois ordinateurs auxquels sont associées quatre imprimantes.

Dans ce cas, il vous faut vérifier que le produit, appelé par exemple "Bundle", dont la composition est de trois ordinateurs et de quatre imprimantes, s'appuie sur un modèle dont la nature ne crée rien.

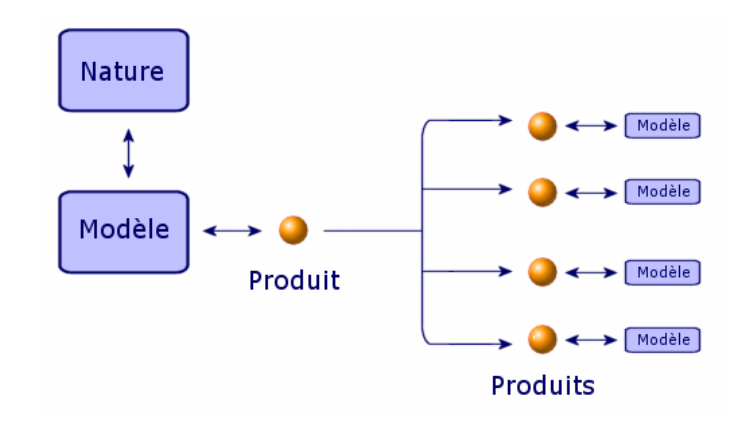

## **Définition du mode de financement (Achats)**

Le mode de financement des éléments demandés est défini dans l'onglet **Financement** des demandes.

## **Si l'acquisition entre dans le cadre d'une commande ouverte**

- Cochez la case **Sur commande ouverte** (Nom SQL : bUsesBlanketPO).
- Précisez le contrat d'achat dans le champ **Contrat achat** (Nom SQL : BlanketPOCntr).

## $\blacksquare$ Note :

Les contrats de type **Commande ouverte** fixent un montant minimum de commande auprès d'un fournisseur. Si le montant n'est pas atteint, des pénalités incombent au client.

Dans ce cas, la commande apparaît dans l'onglet **Acquis.** du détail du contrat.

## **S'il existe un contrat de financement**

Si l'acquisition des éléments est financée par un contrat de la table des contrats d'AssetCenter, toutes les informations financières et contractuelles sont gérées au niveau du contrat.

- Cochez alors la case **Financé par contrat** (Nom SQL : bUsesAcquCntr).
- Précisez le contrat de financement.

## Avertissement :

Vous ne pouvez financer une acquisition que par un contrat de type **Location - crédit bail** (champ **Type** (Nom SQL : seType) du détail d'un contrat).

## **S'il n'existe pas de contrat de financement**

Si l'acquisition des éléments n'est pas financée par un contrat, les informations financières sont gérées au niveau de l'onglet **Financement** du détail des demandes.

AssetCenter vous permet de sélectionner pour chaque demande d'achat l'un des quatre modes de financement suivants : achat, location, crédit-bail et emprunt (**Mode acquis.** (Nom SQL : seAcquMethod)).

Les informations affichées dans le cadre du bas de l'onglet **Financement** dépendent du mode de financement que vous sélectionnez.

# **Editer un devis ou une commande**

L'onglet **Edition commande** du détail d'une commande permet de détailler les informations à imprimer sur les formulaires de devis ou commande :

- Priorité
- Informations relatives à la facturation : adresse, contact, département facturé
- Mode d'expédition, de transmission
- Langue utilisée
- Commentaires

Pour imprimer les formulaires eux-mêmes, utilisez le menu **Fichier/ Impression**.

# **Suivi du cycle de gestion des acquisitions**

Le suivi du cycle de gestion des acquisitions est effectué dans l'onglet **Suivi** du détail des demandes d'achat, des devis, des commandes, des fiches de réception et des factures.

Grâce à AssetCenter, vous suivez l'évolution d'une demande tout au long du cycle d'acquisition. Ce suivi est organisé de façon contextuelle : vous visualisez le cycle à partir de l'étape qui vous concerne le plus.

Par exemple, si vous êtes utilisateur et saisissez une demande, votre point de vue sur le cycle est focalisé au niveau de la demande d'achat : vous cherchez à savoir, en ce qui concerne le suivi, si votre demande a été acceptée, ou si une commande correspondant à cette demande a été passée.

## Note:

Pour que toute étape du cycle d'achat soit visible dans l'onglet **Suivi**, celle-ci doit avoir été traitée par un des intervenants du cycle, c'est-à-dire que son état (seStatus) doit être différent de **En préparation**.

Par contre, si vous avez comme tâche particulière de gérer les commandes, votre point de vue est focalisé sur cette étape : vous observez quels devis sont prêts à être transformés en commandes, quelles demandes correspondent aux éléments que vous commandez et à quelles dates vos commandes sont réceptionnées.

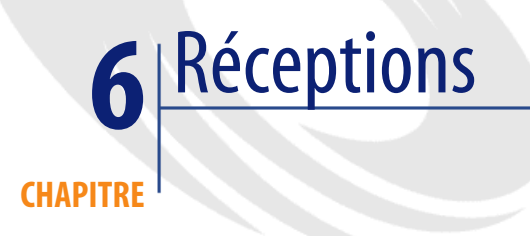

Ce chapitre vous explique comment gérer les fiches de réception avec AssetCenter.

# **Réceptionner**

Les réceptions sont visibles dans l'écran des réceptions.

La gestion des réceptions s'effectue par l'assistant de réception :

- 1 Dans l'écran des commandes, sélectionnez la commande à réceptionner.
- 2 Cliquez sur le bouton **Réception**.
- 3 L'assistant crée automatiquement la fiche de réception associée à la commande ainsi que l'élément de parc commandé.

Vous pouvez créer une réception manuellement :

- 1 Créez une fiche de réception en cliquant sur le bouton **Nouveau** dans l'écran des réceptions
- 2 Sélectionnez un fournisseur.
- 3 Renseignez l'onglet **Général** du détail de la fiche de réception.
- 4 Cliquez sur **Créer**.
- 5 Dans l'onglet **Contenu**, ajoutez les lignes de commandes en attente de réception.
- 6 Dans le détail de la ligne de réception, sélection la ligne de commande à réceptionner (champ **Ligne de comm.**).
- 7 Pour chaque élément de la liste ainsi obtenue, choisissez entre une réception partielle ou une réception totale en renseignant le champ **Quantité reçue**.

## **Réaliser une réception totale**

Pour réaliser une réception totale d'une sélection de lignes de commande en attente de réception :

- 1 Utilisez l'assistant de réception et sélectionnez les lignes de commande en attente de réception que vous souhaitez réceptionner en totalité.
- 2 Cliquez sur **Terminer**.

AssetCenter réceptionne l'ensemble des éléments correspondant aux lignes de commande en attente sélectionnées.

#### $\blacksquare$ Note :

Lorsqu'une réception totale est réalisée, un workflow vous permet de faire changer l'état de la demande de **validée** à **satisfaite**.

Ce workflow est situé dans le répertoire suivant **AssetCenter\Datakit\bestprac**.

## **Réaliser une réception partielle**

- 1 Utilisez l'assistant de réception et sélectionnez la ligne de commande en attente de réception que vous souhaitez partiellement réceptionner.
- 2 Indiquez le nombre d'éléments reçus dans le champ éditable de la colonne **Quantité à recevoir**.

AssetCenter crée les éléments du parc correspondants aux lignes de réception sélectionnées. Ces éléments peuvent être visualisés à l'aide du menu **Parc/ Biens et lots**.

## **Note sur la réception partielle d'une ligne de commande**

Si à la réception, vous avez reçu moins que ce que vous avez commandé, et que les éléments commandés sont réservés par des personnes distinctes (les champs **Utilisateur** des lignes de demande ayant donné lieu à la ligne de commande indiquent des enregistrements distincts de la table des services et personnes), AssetCenter assigne les éléments reçus dans l'ordre de leurs matricule (IDNo).

Le comportement d'AssetCenter est similaire dans le cas de lignes de composition de commande pour lesquelles la quantité d'éléments commandés est supérieure à la quantité d'éléments reçus, et pour lesquelles les éléments commandés doivent être rattachés à des éléments distincts (les champs **Composant de** du détail des lignes de demandes indiquent des éléments distincts).

## **Réception - profil**

AssetCenter vous permet, en fonction du profil de la personne déterminé par l'administrateur AssetCenter, de n'effectuer qu'une des étapes du cycle d'achat : les réceptions.

Si l'utilisateur se connecte à une base AssetCenter en tant que responsable des réceptions, seul l'assistant des réceptions est disponible. Celui-ci affiche la liste des commandes effectuées et qui doivent être réceptionnées.

Lorsque la livraison est effectuée, le responsable sélectionne la commande dans la liste proposée par l'assistant et la réceptionne. AssetCenter crée automatiquement dans le parc les biens correspondant à la commande.

Si le bon de livraison ne correspond pas au bon de commande, une réception partielle ou un retour peut-être effectué.

## **Retourner des éléments d'une fiche de réception**

AssetCenter permet de gérer les retours d'éléments réceptionnés :

- 1 Affichez le détail de la fiche de réception pour laquelle vous souhaitez retourner des éléments, via le menu **Achat/ Réceptions**.
- 2 Cliquez sur **Retour** : l'assistant affiche les éléments à retourner. Choisissez si vous souhaitez :
	- Créer une fiche retour.

AssetCenter crée une nouvelle fiche de retour contenant les éléments à retourner.

- Utiliser la fiche de réception comme fiche retour. AssetCenter utilise la fiche de réception courante pour retourner les éléments choisis.
- Associer les éléments retournés à une fiche de retour existante.

Si vous souhaitez centraliser vos retours par fournisseurs, par jour, ou selon tout autre critère de tri, AssetCenter vous permet d'associer les éléments retournés à une même fiche de retour.

- 3 Sélectionnez pour chaque élément à retourner, la quantité à retourner.
- 4 Cliquez sur **Suivant**. L'assistant liste les éléments à retourner.

Choisissez parmi les éléments proposés ceux qui sont à retourner.

#### $\blacksquare$ Note :

Nous vous conseillons de configurer la liste de l'assistant afin d'afficher les informations nécessaires à l'identification des éléments à retourner. Par exemple, parmi les trois unités centrales reçues, vous choisissez d'en retourner deux : vous pouvez configurer la liste de l'assistant afin qu'il affiche le numéro de série des unités centrales.

5 Cliquez sur **Terminer**.

Les éléments retournés s'affichent dans l'onglet **Retour** d'une ligne de réception.

# **Ce qui est pris en compte à la réception**

Tout au long du cycle des achats, il est possible de modifier le détail des lignes de composition de demande, de devis et de commande, pour les adapter à vos besoins.

Dans le cas où vous suivez les étapes du cycle de gestion des achats (demande puis devis / commande puis réception), les modifications que vous pourriez apporter aux lignes de composition de devis ou de commande issues des lignes de composition de demandes originelles ne sont pas toutes prises en compte. Cette partie décrit les informations des lignes de demande et de commande qui sont utilisées à la réception.

## Avertissement :

Dans le cas où vous ne suivez pas les étapes du cycle de gestion des achats (création directe d'une commande, etc....), ces règles ne sont plus valables.

## **Informations reprises des lignes de commande**

Certaines informations contenues dans le détail des lignes de commandes sont prises en compte à la réception de ces lignes.

Il s'agit des informations relatives au fournisseur :

- Conditions commerciales : **Prix unitaire** (Nom SQL : mUnitCost), **Remise** (Nom SQL : pDiscount), **Prix total** (Nom SQL : mCost).
- Taxes : **Taxes**(Nom SQL : TaxFormula), **Taux taxes**(Nom SQL : pTaxRate), **Montant taxes**(Nom SQL : mTaxValue), **Juridiction** (Nom SQL : TaxJuris).

## **Informations reprises des lignes de demande**

En ce qui concerne l'utilisation des éléments reçus et l'organisation des lignes de composition entre elles, ce sont les valeurs définies au niveau des lignes de composition de demande qui sont prises en compte :

- Valeur des champs **Utilisateur** (Nom SQL : User).
- Valeur des champs **Composant de** (Nom SQL : Parent).
- Valeur des champs **Contrat demandé** (Nom SQL : UsedReqLineCntr) et **Elém. parc demandé** (Nom SQL : UsedReqLineAsset).

## Note:

En conséquence, si vous modifiez la valeur de ces champs au niveau des lignes de devis ou de commandes correspondantes, ces modifications ne sont pas prises en compte à la réception des lignes de composition.

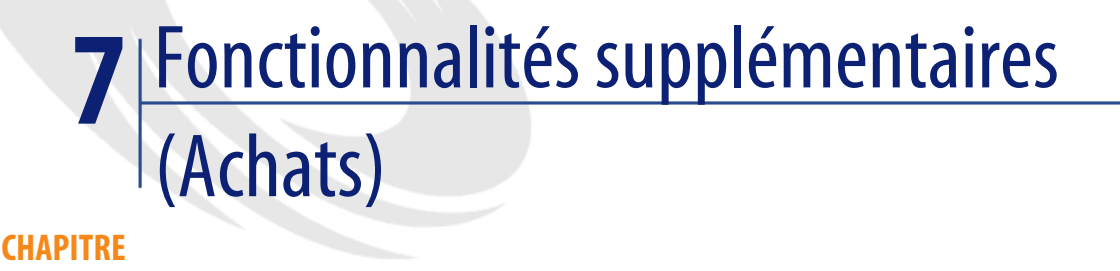

Ce chapitre décrit quelques fonctionnalités du cycle des achats d'AssetCenter.

# **Réservation de biens**

Le cycle de gestion des achats vous permet de réserver :

- Des biens qui sont déjà en stock.
- Des biens qui vont être commandés.

## **Réserver des biens en stock**

Une demande d'achat peut réserver des biens qui font déjà partie du stock. Pour ce faire :

- 1 Créez une ligne de composition de demande.
- 2 Sélectionnez le modèle demandé.
- 3 Affichez l'onglet **Réservations** du détail de la ligne de composition de demande.
- 4 Sélectionnez l'élément du stock à réserver (champ Elément du parc), renseignez le champ **Réservé par** si le réservant est différent de celui stipulé dans l'onglet **Général** de la demande (champ **Utilisateur**), puis cliquez sur **Ajouter**.
- 5 Cliquez sur **Exécuter** pour rendre effective la réservation et affecter le bien en stock à l'utilisateur.

Le sous-onglet **Réservation** de l'onglet **Parc** du détail du bien indique que le bien est réservé : les champs **Réservé par** (Nom SQL : Reserver) et **Date début** (Nom SQL : dStart) sont mis à jour.

## **Réserver des biens en commande**

Une demande d'achat peut créer une réservation de vos futurs biens :

- Renseignez le champ **Utilisateur** pour l'ensemble des lignes composant la demande. Si ce champ n'est pas renseigné, les éléments seront affectés au stock principal.
- Pour chaque ligne de composition de demande, si l'option **Affectation immédiate** n'a pas été cochée, l'élément est affecté au stock principal et est réservé pour le demandeur.

A la réception d'une telle ligne :

- 1 Le bien créé est automatiquement mis en stock.
- 2 Le bien créé est réservé pour l'enregistrement de la table des services et personnes indiqué dans le champ **Utilisateur** du détail de la ligne de demande. Cet enregistrement renseigne le champ **Réservant** du détail du bien.

#### Avertissement :

Le champ **Utilisateur** n'apparaît que dans le détail des demandes et lignes de demande. Il n'apparaît pas au niveau des commandes/ lignes de commandes.

# **Remplacer des éléments du parc**

AssetCenter vous permet de préciser au niveau des demandes d'achat si les éléments demandés doivent remplacer des biens du parc.

Pour indiquer les biens du parc qui doivent être remplacés à la réception de la demande :

- 1 Affichez l'onglet **Remplacements** du détail de la demande.
- 2 Utilisez le bouton pour sélectionner les biens du parc qui seront remplacés.

#### **Avertissement :**

Les biens qui figurent dans l'onglet **Remplacements** du détail d'une demande n'ont qu'un rôle informatif. Aucun automatisme n'est lié à cet onglet. C'est à vous d'effectuer les opérations de remplacement à la réception des biens demandés.

## **Créer des éléments du parc en attente de réception**

Lorsque vous préparez une commande avec AssetCenter, vous pouvez créer ces éléments de parc dans la base de données AssetCenter, sans attendre la réception de la commande.

Ceci permet par exemple de prévoir des interventions sur des éléments ou des formations pour des utilisateurs.

Pour créer des éléments en attente de réception :

- 1 Créez une commande et validez-la.
- 2 Cliquez sur **Créer**.
- 3 AssetCenter consulte la base de données et crée "au vol" les enregistrements correspondants : le champ **Affectation** (Nom SQL : seAssignment) du détail des biens créés indique **En attente de réception**.

## Note:

Le bouton **Exécuter** permet de créer les éléments que doivent créer des lignes de composition de commande. Il ne crée rien pour les lignes de composition de commande qui créent autre chose.

## **Stocks**

## **Approche générale**

Un stock contient des éléments du parc non affectés ou en attente de réception AssetCenter permet d'associer à un stock des règles qui déclenchent des demandes d'achat automatiques afin de réapprovisionner le stock. La surveillance des seuils limite des stocks est assurée par AssetCenter Serveur.

#### **Exemple**

Un élément acheté récemment et qui n'a pas encore été installé ou confié à un utilisateur. Ces éléments sont visibles dans l'onglet **Parc** du stock.

Pour plus d'informations, consultez le manuel **Parc**, section "Stocks".

## **Réapprovisionnement automatique d'un stock**

AssetCenter permet d'associer à un stock des règles qui déclenchent des demandes d'achat automatiques afin de réapprovisionner le stock en éléments du parc.

Ces règles sont définies dans l'onglet **Gestion** du détail du stock. Chaque règle est associée à un modèle et indique la quantité en deçà de laquelle le modèle doit être recommandé.

Lorsqu'un stock tombe en dessous de la valeur que vous avez spécifiée, une demande automatique est générée par le serveur d'AssetCenter.

## **Créer des demandes de réapprovisionnement**

#### **Ecran des stocks**

AssetCenter Serveur génère automatiquement une ligne de demande de réapprovisionnement pour chaque règle de stock :

- Les paramètres de la demande d'achat sont inscrits dans l'onglet **Demande auto.** du détail du stock.
- Les règles de la demande automatique sont définies dans l'onglet **Gestion**. Elles précisent la quantité à recommander (champ **A commander** (Nom SQL : lQtyToOrder) du détail de la règle de stock) en fonction d'un seuil défini (champ **Seuil** (nom SQL : fReordLevel) sur un modèle donné

#### **Exemple**

La règle du stock 1 est la suivante : le seuil (**champ seuil** ) de renouvellement est fixé à 5 imprimantes. Si le stock tombe en dessous de ce seuil, une demande (champ **A commander**) de 5 imprimantes supplémentaires est effectuée et le modèle demandé (champ **Modèle**) est la HP 990 cxi

#### **Ecran des demandes**

Une demande de réapprovisionnement de stock diffère en deux points d'une demande normale :

- Le champ **Demandeur** est toujours renseigné avec la même personne (le responsable des stocks)
- Le champ **Utilisateur** doit être vide et le champ **Livraison** renseigné avec l'adresse physique du stock.
- La case **Affectation immédiate** du détail de la ligne de demande n'est pas cochée.
- L'onglet **Réservations** est désactivé.

Si plusieurs stocks émettent une demande automatique sur un même modèles, il y aura autant de demandes qu'il y a de stocks.

#### **Créer des commandes de réapprovisionnement**

La création de commandes de réapprovisionnement n'est pas automatique. C'est le responsable des commandes ou des achats qui est en charge de vérifier et de commander les demandes de réapprovisionnement de stock.

Une commande de réapprovisionnement est similaire à une commande classique, seul le champ **Livraison** est renseigné différemment. Il contient l'adresse du stock pour la réception.

## **Réception des commandes de réapprovisionnement**

La réception est en tout point identique à une réception classique. A la réception, l'élément du parc a pour valeur **En stock**.

#### **Automatismes de stock dans AssetCenter Serveur**

Les automatismes de stock dans AssetCenter Serveur sont les suivants :

• Une demande est générée quand un stock n'a aucune demande en cours et que la quantité en stock moins la quantité réservée dans ce stock et inférieure au seuil indiqué dans la règle de stock.

• Tant que la demande n'est pas satisfaite, AssetCenter Serveur ne va pas retester la règle associée à la demande créée.

## **Demandes d'interventions**

Le cycle de gestion des acquisitions d'AssetCenter permet de gérer les demandes, devis, commandes et réceptions d'interventions. Le fonctionnement d'AssetCenter diffère selon l'intervention souhaitée.

# **Acquérir des interventions de type Maintenance hors contrat et Maintenance sous contrat**

Pour acquérir une intervention de type **Maintenance hors contrat** ou **Maintenance sous contrat** :

- 1 Créez une ligne de demande qui porte sur un modèle de type **Intervention**. Le champ **Type** (Nom SQL : seWOType) de l'onglet **Intervention** du détail du modèle indique **Maintenance hors contrat** ou **Maintenance sous contrat**.
- 2 Si cette intervention porte sur un élément demandé ou un élément existant, renseignez le champ **Elém. parc demandé** ou **Bien à utiliser** avec l'élément demandé ou existant.
- 3 Créez une ligne de devis/ commande qui porte sur une référence catalogue.
- 4 Réceptionnez. AssetCenter renseigne l'écran des interventions avec la nouvelle intervention créée.

## **Acquérir des interventions de type Support interne**

Les demandes d'intervention internes sont accessibles :

- via le menu **Parc/ Demandes internes**
- via le menu **Achats/ Demandes d'achats**

AssetCenter gère différemment les demandes d'intervention de type **Support interne** : les lignes de demande référençant de tels modèles ne passent pas en commande.

Toute intervention de type **Intervention interne** doit être exécutée (en utilisant le bouton **Exécuter**) et non commandée :

- Créez une ligne de demande qui porte sur un modèle de nature **Intervention**. Le champ **Type** (Nom SQL : seWOType) de l'onglet **Intervention** du modèle indique **Support interne**.
- Précisez dans le champ **Elém. parc demandé** (Nom SQL : UsedReqLineAsset) l'élément auquel se rattache l'intervention demandée :
	- soit vous sélectionnez un bien qui existe déjà dans la base de données (option  $\blacksquare$  sélectionnée).
	- $\cdot$  soit vous sélectionnez une ligne de demande (option  $\blacksquare$  désélectionnée  $=$   $\mathfrak{A}$ .
- Cliquez sur le bouton **Exécuter**.

L'intervention est crée dans la table des interventions (menu **Parc/Interventions**).

 $\blacksquare$  Note :

Si vous créez une commande à partir d'une demande comportant une ligne de demande de type **Support Interne**, celle-ci n'apparaît pas dans la fenêtre de sélection des lignes de demande à prendre en compte dans la commande. De même, vous n'avez pas à réceptionner cette ligne intervention.

## **Intervention de type support interne - coût**

De demander une intervention de type **Support interne** et d'exécuter cette intervention ne va pas imputer de centre de coût pour cette demande.

Pour facturer un service interne de votre société, nous vous conseillons d'utiliser le système de refacturation. Pour plus de renseignements sur la refacturation, consultez le manuel **Finances**, chapitre **Refacturation**.

# **Commandes ouvertes**

AssetCenter vous permet d'effectuer des demandes sur des contrats de type **commande ouverte**.

## **Définitions**

## **Définition d'un contrat de type Commande ouverte**

Dans les contrats de type **Commande ouverte**, l'acheteur s'engage auprès d'un fournisseur sur un montant minimum de commandes pendant un certain laps de temps. En général, un tel accord permet à l'acheteur de bénéficier de remises sur les prix pratiqués par le fournisseur.

Si le montant minimum de commandes n'est pas atteint à la fin de la période, l'acheteur ne profite pas des avantages financiers d'un tel contrat.

## **Définition d'une commande ouverte**

Dans le cadre d'un contrat de type **Commande ouverte**, vous pouvez :

- Soit gérer plusieurs demandes individuelles, chacune étant associée au contrat de type **Commande ouverte**.
- Soit gérer une seule demande associée à ce contrat. Dans ce cas, vous ajoutez des éléments à la composition de la demande au fur et à mesure de vos besoins. Ce type de commande est appelé "Commande ouverte" (en anglais "Blanket PO", "General PO" ou "Continuing PO").

## **Etapes d'utilisation des commandes ouvertes**

AssetCenter permet de gérer les contrats de type "Commande ouverte" ainsi que les commandes ouvertes que vous pouvez effectuer dans le cadre de ce contrat.

Cette association se fait soit au niveau de la demande d'achat, soit au niveau de la commande.

#### **Créer un contrat de type commande ouverte**

Pour créer un contrat de type commande ouverte :

- 1 Affichez la table des contrats, par exemple via le menu **Contrats/ Contrats**.
- 2 Cliquez sur **Nouveau**.
- 3 Dans le champ **Type** (Nom SQL : seType), sélectionnez la valeur **Commande ouverte**.
- 4 Cliquez sur **Créer**.

5 Dans le champ **Engagement de commande** (Nom SQL : mPOCommitment) de l'onglet **Commandes**, précisez le montant minimum de commandes que vous devez passer.

## **Associer des demandes à un contrat de type Commande ouverte**

Pour préciser qu'une demande entre dans le cadre d'un contrat de type **Commande ouverte** :

- 1 Cochez la case **Sur commande ouverte** (Nom SQL : bUsesBlanketPO) dans l'onglet **Financement** du détail de la demande.
- 2 Précisez le contrat dans le champ **Contrat achat** (Nom SQL : BlanketPOCntr).

## **Associer des commandes à un contrat de type Commande ouverte**

Dans le processus du cycle d'achat, la commande est la suite logique d'une demande d'achat. Les renseignements inclus dans la demande sont repris dans la commande et renseignent notamment les champs de l'onglet **Financement**. Vous pouvez ainsi :

- Soit gérer plusieurs commandes individuelles, chacune étant associée au contrat de type **Commande ouverte**.
- Soit gérer une seule commande associée à ce contrat. Dans ce cas, il s'agit en général d'une commande ouverte.

La commande apparaît alors dans l'onglet **Commandes** du détail du contrat.

## **Assigner une valeur maximum à un contrat de type Commande ouverte**

Il peut être utile à l'acheteur d'associer un montant maximum de commandes à un contrat de type **Commande ouverte**.

Ceci peut lui permettre, par exemple, de renégocier la remise accordée par le vendeur lorsque ce montant de commandes est dépassé.

Pour assigner une valeur maximum à un contrat de type **Commande ouverte**, nous vous conseillons de créer une caractéristique et de lui attribuer cette valeur.

# **Surveiller le montant total des commandes entrant dans le cadre d'un contrat de type Commande ouverte**

Dans le cadre des contrats de type **Commande ouverte**, il est très utile à l'acheteur de surveiller le montant total des commandes qu'il passe auprès de son fournisseur. Cela peut lui permettre :

- De déterminer le niveau de risque de non respect de l'engagement de commande. Par exemple, l'acheteur peut se rendre compte, un mois avant l'échéance du contrat, qu'il est loin d'avoir rempli son engagement de commande. Il peut donc décider d'émettre plus de commandes, pour atteindre le montant fixé et se protéger des pénalités qui auraient pu lui incomber. Il peut au contraire se rendre compte qu'il a assez commandé et limiter ses commandes.
- De renégocier la remise accordée par le fournisseur si le montant maximum, dans le cas où il a été défini, est dépassé.

Pour effectuer cette surveillance et mesurer l'engagement effectif de l'acheteur, nous vous conseillons d'utiliser le workflow AssetCenter.

Par exemple, vous pouvez créer un schéma de workflow qui se déclenche périodiquement pour les contrats de type **Commande ouverte** :

- 1 L'instance de workflow compare le montant de la commande ouverte associée au contrat avec le montant de l'engagement de commande fixé au niveau du contrat.
- 2 Si le montant de la commande n'est pas assez élevé au regard du délai restant avant la date d'échéance du contrat, un message est envoyé au responsable du contrat pour lui indiquer de commander davantage. Sinon, un message peut lui préciser que l'engagement de commande est atteint.
- 3 Si le montant de la commande dépasse le montant maximum que l'acheteur a éventuellement fixé au niveau du contrat, un message peut rappeler au responsable du contrat qu'il doit renégocier la remise accordée par le fournisseur.

## **Utilisation d'une commande ouverte dans le cycle d'achat**

Une fois que vous avez créé un contrat de type **Commande ouverte**, le cycle de gestion des achats d'AssetCenter vous permet de gérer la demande et la commande associées à ce contrat.

Les étapes à respecter sont les suivantes :

- Création du contrat de type **Commande ouverte**.
- Création de la commande ouverte.
- Création des demandes associées à la commande ouverte.

#### **Créer une commande ouverte**

1 Créez la première commande que vous passez auprès de votre fournisseur dans la table des commandes AssetCenter.

Cette commande initiale est la commande ouverte que vous utiliserez pour toutes les commandes futures.

2 Associez la commande au contrat de type **Commande ouverte** en cochant la case **Sur commande ouverte** dans l'onglet **Financement** du détail de la commande et en sélectionnant le contrat dans le champ **Contrat achat**.

## **Créer des demandes associées à la commande ouverte**

Lorsque vous aurez besoin d'acquérir de nouveaux éléments auprès de ce fournisseur, dans le cadre du contrat de type **Commande ouverte** :

- 1 Créez la demande d'achat.
- 2 Au lieu de créer une nouvelle commande, rattachez les éléments demandés à la commande ouverte existante :
	- 1 Cliquez sur le bouton **Commander** dans le détail de la demande.
	- 2 Dans la fenêtre de l'assistant de génération de commande, cochez la case **Ajout à une commande existante** et sélectionnez la commande ouverte.
	- 3 Ne validez pas l'option **Fusionner avec des lignes de commandes existantes** pour garder des lignes de commande séparées. Ceci vous permettra de suivre plus aisément les transactions et les réceptions.

# **Gérer les contrats**

La gestion des contrats est une étape particulière du cycle d'achat.

Le principe est le suivant : dans un premier temps on acquiert un contrat, puis on indique quel élément utilise ce contrat (sa portée).

L'exemple développé ci-dessous est le suivant : une demande d'achat est effectuée. L'élément demandé est le modèle Compaq Presario 4000S. Le validant de la demande ajoute à cette demande le contrat de garantie portant sur cet ordinateur.

## $\blacksquare$ Note :

Dans cet exemple nous présupposons que les modèles demandés existent dans votre base. Pour plus de renseignements sur les créations de modèles et de contrat, reportez-vous au manuel de référence **Parc**.

## **Problématique**

Il faut distinguer les éléments inclus dans la demande ainsi que leur portée. Ainsi, faire une demande d'ordinateur implique au minimum une demande de contrat de garantie et/ou de maintenance, ainsi qu'une utilisation de ce contrat. De plus, il convient d'identifier si chaque nouvelle demande de matériel s'appuiera sur une utilisation de contrat existant ou sur la demande d'un nouveau contrat, puis son utilisation.

Les deux cas seront traités.

## **Demande, commande et utilisation d'un nouveau contrat**

Dans notre exemple, la garantie est un contrat portant sur un objet. Nous supposons que la demande initiale a été formulée, et que le validant effectue les opérations suivantes :

- 1 Ajout du contrat :
	- 1 Editez la demande initiale.
	- 2 Dans l'onglet **Composition** ajoutez la ligne de demande de contrat.

#### **Exemple**

Sélectionnez le modèle Contrat Garantie standard et renseignez le champ **Description** avec l'intitulé "Contrat de garantie".

- 3 Renseignez les rubriques annexes si nécessaire.
- 4 Cliquez sur **Ajouter (multiple)**.
- 2 Utilisation de contrat :
	- 1 Sélectionnez l'option **Utilisation de contrat**.
	- 2 Sélectionnez la demande de contrat à utiliser (champ **Contrat demandé**) **Attention** : si l'icône **a** apparaît, cliquez sur cette icône pour faire apparaître l'icône **»**. Celle-ci signale que le choix s'effectue sur un contrat qui est présent dans la demande courante.

#### **Exemple**

Sélectionnez dans la liste la demande intitulée "Contrat de garantie" et renseignez le champ **Description** avec "Utilisation du contrat de garantie".

3 Sélectionnez l'objet sur lequel porte l'utilisation du contrat (champ **Elém. parc demandé**).

**Attention** : si l'icône  $\blacksquare$  apparaît, cliquez sur cette icône pour faire apparaître l'icône  $\overline{a}$ . Celle-ci signale que le choix s'effectue sur un objet présent dans la demande courante.

#### **Exemple**

Sélectionnez dans la liste la demande portant sur l'ordinateur Presario 4000S

- 4 Cliquez sur **Ajouter**
- 3 Validation de la demande

Vous venez d'effectuer une demande d'un nouveau contrat en précisant son utilisation (lui-même) et sa portée (la demande d'un nouvel élément).

## **Demander, utiliser un contrat existant**

Dans notre exemple, la garantie est un contrat portant sur un objet. Nous supposons que la demande initiale a été formulée, et que le validant effectue les opérations suivantes :

- 1 Ajout du contrat :
	- 1 Editez la demande initiale.
	- 2 Dans l'onglet **Composition** ajoutez la ligne de demande de contrat.

#### **Exemple**

Sélectionnez le modèle Contrat Garantie standard et renseignez le champ **Description** avec l'intitulé "Contrat de garantie".

- 3 Renseignez les rubriques annexes si nécessaire.
- 4 Cliquez sur **Ajouter (multiple)**.
- 2 Utilisation de contrat :
	- 1 Sélectionnez l'option **Utilisation de contrat**.
	- 2 Sélectionnez le contrat existant à utiliser (champ **Contrat utilisé**).

Attention : cliquez sur l'icône **»** pour faire apparaître l'icône **·** Celle-ci signale que le choix s'effectue sur un enregistrement de la table des contrats.

#### **Exemple**

Sélectionnez dans la liste le contrat existant intitulé "Contrat de garantie" et renseignez le champ **Description** avec "Utilisation du contrat de garantie".

3 Sélectionner l'objet sur lequel porte l'utilisation du contrat (champ **Bien utilisé**).

Attention : cliquez sur l'icône **a** pour faire apparaître l'icône **a**. Celle-ci signale que le choix s'effectue sur un enregistrement de la table des biens. **Exemple**

Sélectionnez dans la liste le bien "Inspiron 2500".

- 4 Cliquez sur **Ajouter**
- 3 Validez la demande

Vous venez d'effectuer une demande d'utilisation de contrat existant en précisant son utilisation (lui-même) et sa portée (la demande d'un nouvel élément).

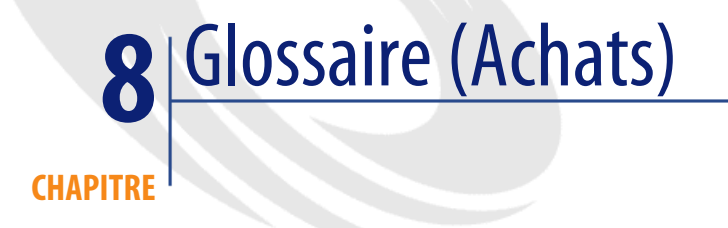

Cette section propose un glossaire des termes utilisés dans les achats.

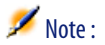

Les termes ne sont pas classés par ordre alphabétique.

# **Demande libre**

Demande qui ne porte ni sur un modèle, ni sur une référence catalogue.

# **Demande type**

Modèle de demande qui référence une ou plusieurs lignes de demande.

#### **Table de la base AssetCenter qui décrit ces objets**

Demande (amRequest)

# **Commande libre**

Commande qui ne porte pas sur une référence catalogue.

# **Commande type**

Modèle de commande qui référence une ou plusieurs lignes de commande.

#### **Table de la base AssetCenter qui décrit ces objets**

Commande (amPOrder)

## **Ligne de demande**

Une demande est composée de lignes de demande. Une ligne de demande regroupe les informations liées au modèle demandé.

#### **Table de la base AssetCenter qui décrit ces objets**

Lignes de demande (amReqLine)

## **Ligne de commande**

Une commande est composée de lignes de commande. Une ligne de commande regroupe les informations liées à la référence catalogue commandée.

#### **Table de la base AssetCenter qui décrit ces objets**

Lignes de commande (amPOrdLine)

# **Demandeur**

Personne à l'origine de la demande.
### **Table de la base AssetCenter qui décrit ces objets**

Demandes (amRequest)

## **Utilisateur**

Personne (à l'origine de la demande ou non) qui utilisera l'élément demandé.

#### **Table de la base AssetCenter qui décrit ces objets**

Demandes (amRequest)

## **Etat de la demande**

Etat qui caractérise les différentes étapes d'accomplissement d'une demande.

#### **Table de la base AssetCenter qui décrit ces objets**

Demandes (amRequest)

# **Etat de la commande**

Etat qui caractérise les différentes étapes d'accomplissement d'une commande.

#### **Table de la base AssetCenter qui décrit ces objets**

Commandes (amPOrder)

## **Nature**

Un enregistrement de la table des natures détermine le type d'élément créé par un modèle. A la création d'un modèle, vous devez obligatoirement indiquer la nature sur laquelle vous vous basez.

Des natures sont disponibles pour les modèles d'éléments suivants :

• les éléments de parc

- les interventions
- les contrats
- les formations
- les câbles

A la création d'une nature, certains paramètres sont définis influant sur les modèles basés sur cette nature. Exemple : le choix de la valeur **Libre** pour le champ **Contrainte de gestion** (seMgtConstraint) dans la table des natures permet de créer des modèles d'éléments de parc qui ne sont pas enregistrés dans la table des biens.

## **Modèle**

Un enregistrement de la table des modèles permet de créer des enregistrements dans les tables suivantes :

• les éléments de parc

La création d'un élément de parc peut s'accompagner de la création simultanée d'un enregistrement dans les tables de débordement suivantes :

- la table des biens
- la table des ordinateurs
- la table des téléphones
- la table des installations logicielles
- les interventions
- les contrats
- les formations
- les câbles

A la création d'un de ces éléments, vous devez obligatoirement indiquer le modèle sur lequel vous vous basez. Les données saisies pour le modèle sont reproduites automatiquement dans les enregistrements des éléments. Exemples : le type de processeur d'un ordinateur, le taux de TVA appliqué, la durée du contrat, etc.

La structure hiérarchique de la table des modèles vous permet d'organiser votre parc. Il est recommandé de créer des modèles génériques englobant des sous-modèles de plus en plus spécifiques. Exemple : Imprimante/ Imprimantes Laser/ Imprimante Laserjet 8000DN.

## **Elément de parc**

Un enregistrement de la table des éléments de parc se base sur un modèle dont il hérite des caractéristiques. En fonction de la valeur d'un élément de parc, une contrainte de gestion est choisie dans la nature du modèle sur lequel se base cet élément. Cette contrainte permet de créer chaque élément comme un bien, un lot ou un lot non suivi. En fonction de la table de débordement indiquée dans la nature du modèle d'un élément de parc, la création d'un enregistrement de la table des éléments de parc s'accompagne de la création simultanée d'un enregistrement dans une des tables suivantes :

- la table des biens
- la table des ordinateurs
- la table des téléphones
- la table des installations logicielles

# **Bien**

Un enregistrement de la table des bien est un élément de votre parc de valeur importante nécessitant un suivi individualisé. Dans AssetCenter, chaque bien correspond à deux enregistrements liés : un dans la table du parc, le second dans la table de débordement des biens. Pour que la création d'un élément de parc donne lieu à la création simultanée d'un enregistrement dans la table des biens, vous devez choisir dans la nature du modèle de cet élément de parc la valeur **Code interne unique** pour le champ **Contrainte de gestion** (seMgtConstraint).

Si tous les biens sont des éléments de parc, tous les éléments de parc ne sont pas obligatoirement des biens.

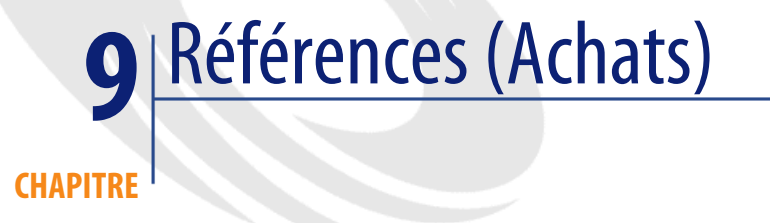

# **Menus et onglets (Achats)**

Le module Achats fait appel à de nombreux menus. Les menus directement liés au module Achats sont les suivants :

#### **Tableau 9.1. Menus et onglets (Achats) - liste**

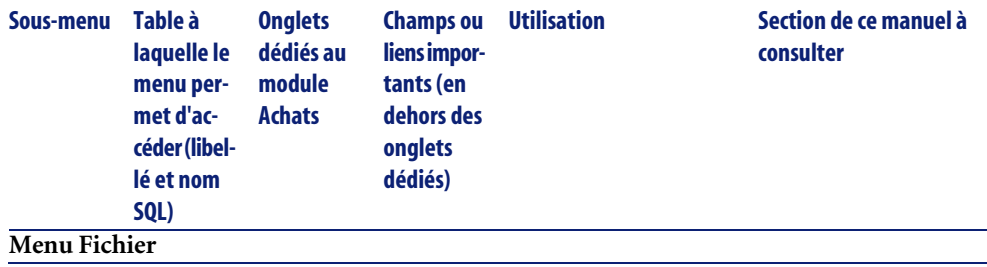

#### AssetCenter

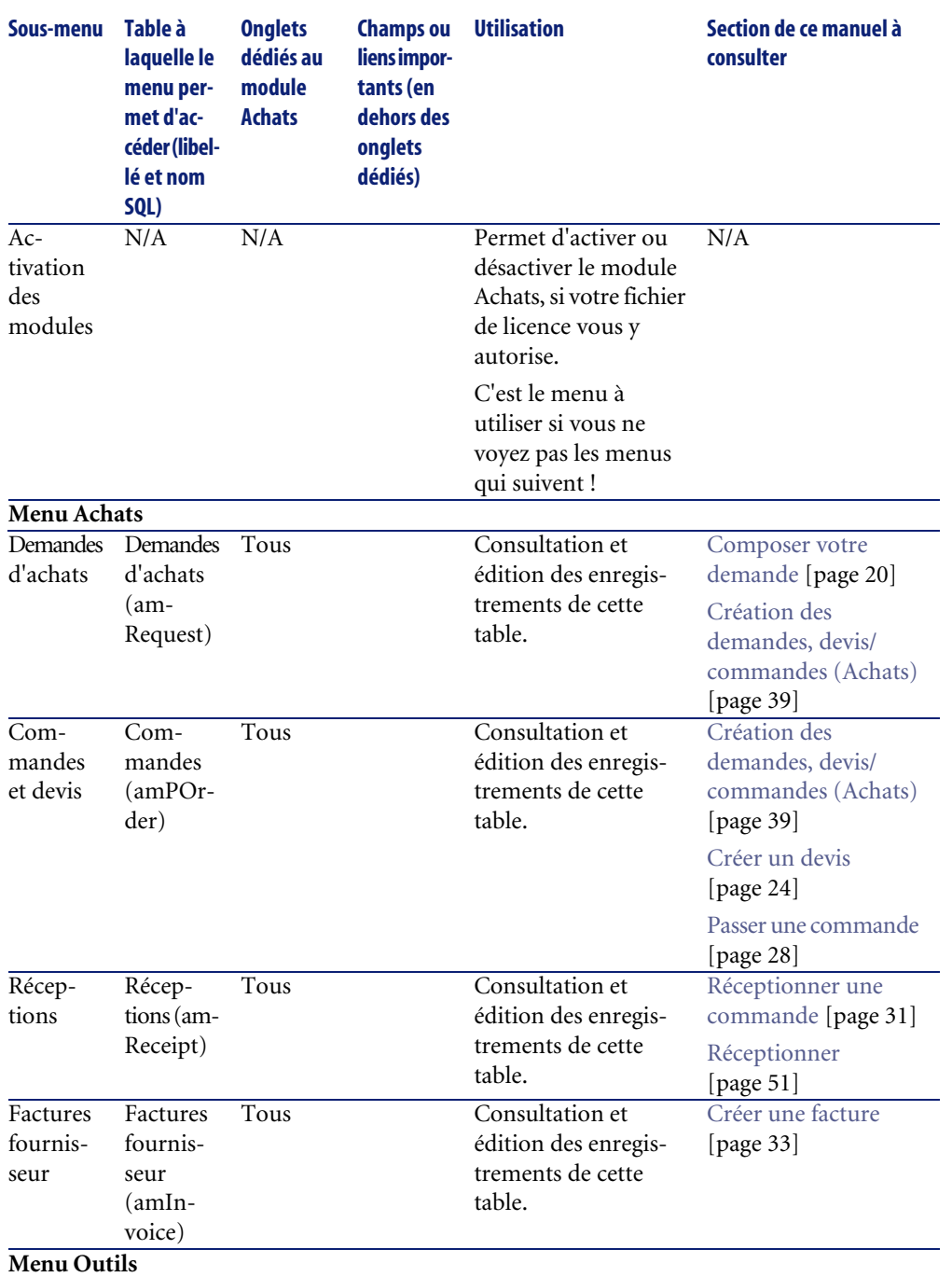

Achats

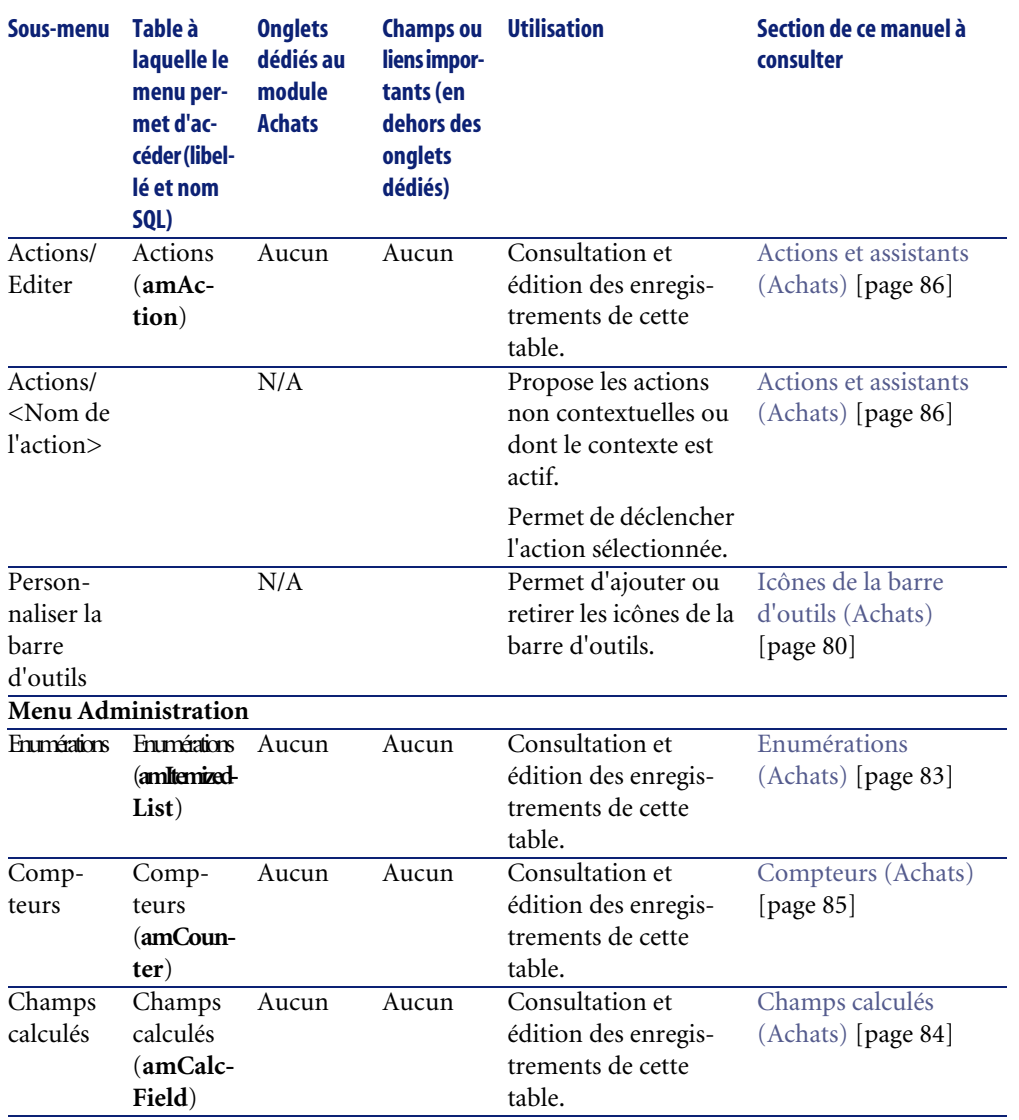

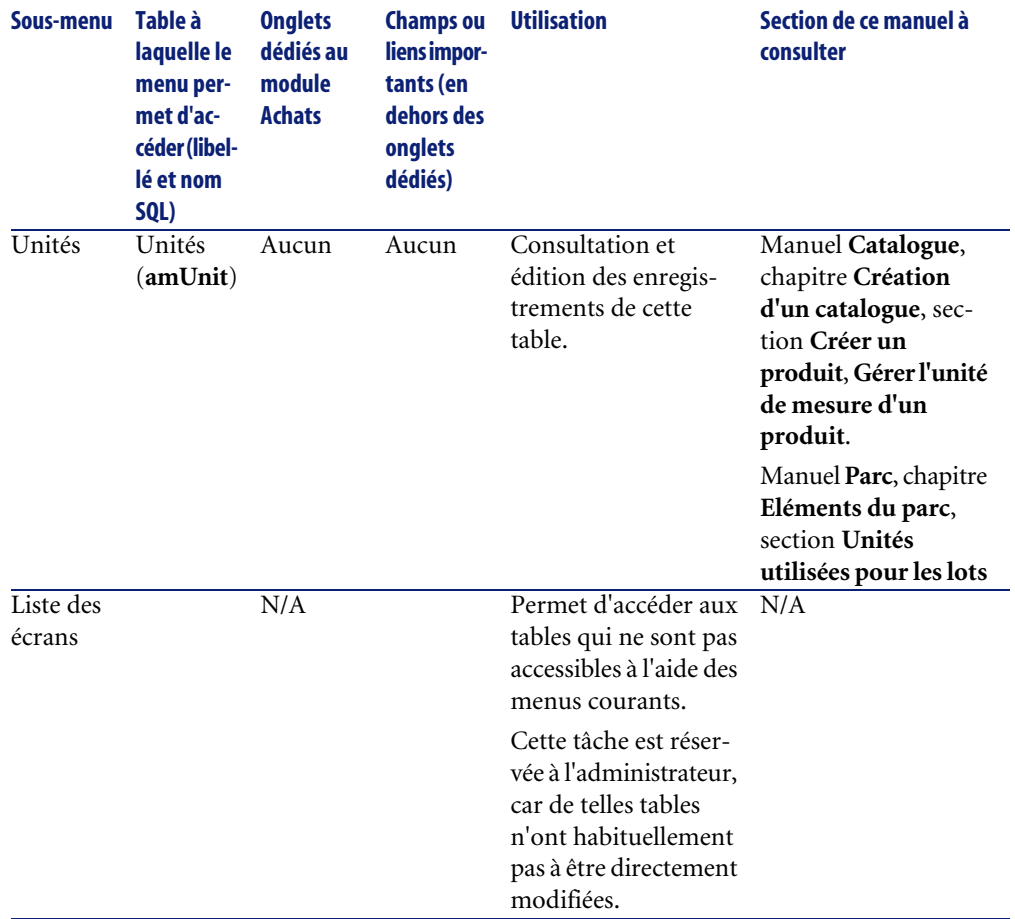

## <span id="page-79-0"></span>**Icônes de la barre d'outils (Achats)**

Certaines des icônes de la barre d'outils sont propres au module Achats.

Pour en connaître la liste et les ajouter à la barre d'outils :

- 1 Sélectionnez le menu **Outils/ Personnaliser la barre d'outils**
- 2 Sélectionnez l'onglet **Outils**
- 3 Sélectionnez **Achats** dans la liste **Catégories**

Pour plus d'informations sur la personnalisation de la barre d'outils, consultez le manuel **Ergonomie**, chapitre **Personnalisation d'un poste client**, section **Personnalisation de la barre d'outils**.

#### Achats

# **Options de l'interface (Achats)**

Certaines options de l'interface sont propres au module Achats.

- Pour en connaître la liste et les paramétrer :
- 1 Sélectionnez le menu **Edition/ Options**
- 2 Dépliez le noeud **Achats**

Pour plus d'informations sur le paramétrage des options de l'interface, consultez le manuel **Ergonomie**, chapitre **Personnalisation d'un poste client**, section **Options ergonomiques d'AssetCenter**.

# **Tables (Achats)**

Le module Achats fait appel à de nombreu[ses tables.](#page-27-0) Les tables liées au module Achats sont les s[uivantes :](#page-38-0)

#### **Tableau 9.2. Tables (Achats) - liste**

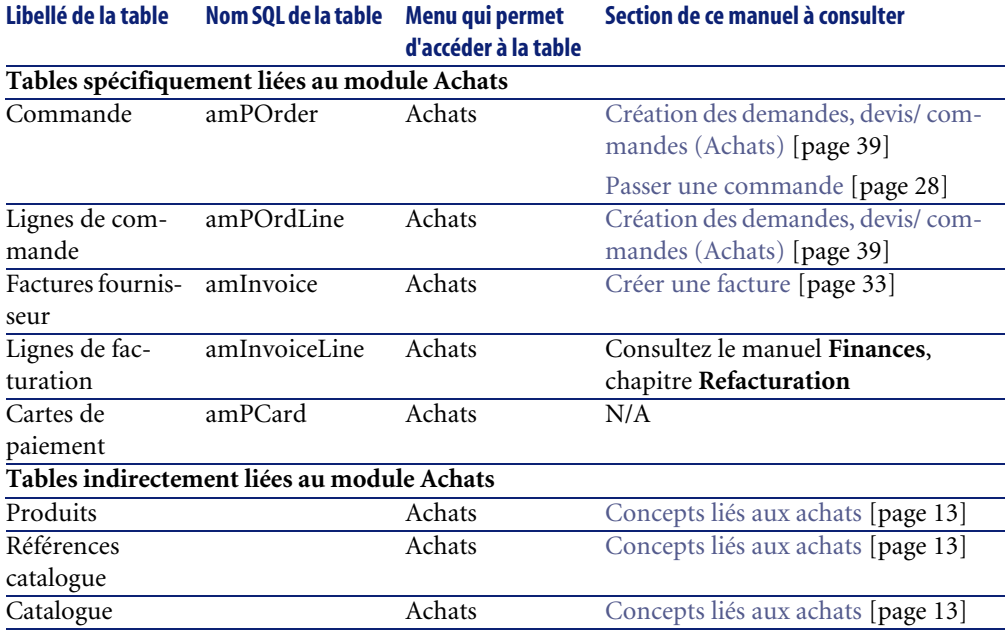

#### **AssetCenter**

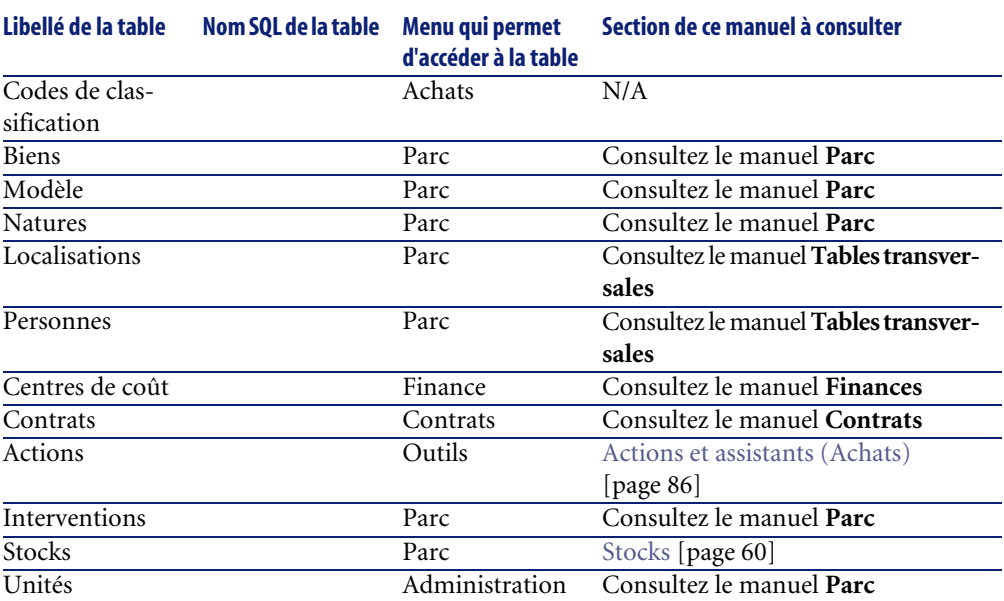

## **Relations de dépendance entre tables (Achats)**

Le module Achats met en oeuvre de nombreuses tables de la base AssetCenter. Il existe de nombreux liens entre ces tables. Aussi convient-il d'optimiser l'ordre dans lequel renseigner les tables.

L'ordre que nous vous proposons ci-après n'est pas impératif : AssetCenter permet en effet de créer les enregistrements manquants dans les tables liées lorsque cela est nécessaire.

### $\mathbf{\Omega}$  Astuce :

Nous vous recommandons de créer les produits, catalogues et références catalogue avant d'effectuer toute commande.

Voici un tableau qui optimise l'ordre de création d'enregistrements en vous indiquant quelles sont les tables dépendantes que vous devez renseigner.

Le cas pratique qui est développé dans ce manuel respecte ces recommandations.

Nous excluons également les tables secondaires directement liées au module Achats. Elles sont automatiquement renseignées lors de la création d'enregistrements dans les tables principales.

#### **Tableau 9.3. Relations de dépendance entre tables (Achats) - tableau**

<span id="page-82-0"></span>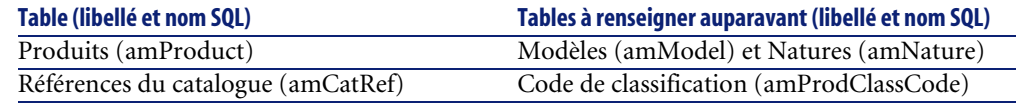

# **Enumérations (Achats)**

Certains champs peuvent être renseignés en sélectionnant leur valeur dans une liste. Les énumérations constituent de telles listes.

Vous accédez à la table **Enumérations** (**amItemizedList**) à l'aide du menu **Administration/ Enumérations**.

Le module Achats fait appel aux énumérations suivantes :

#### **Tableau 9.4. Enumérations (Achats) - liste**

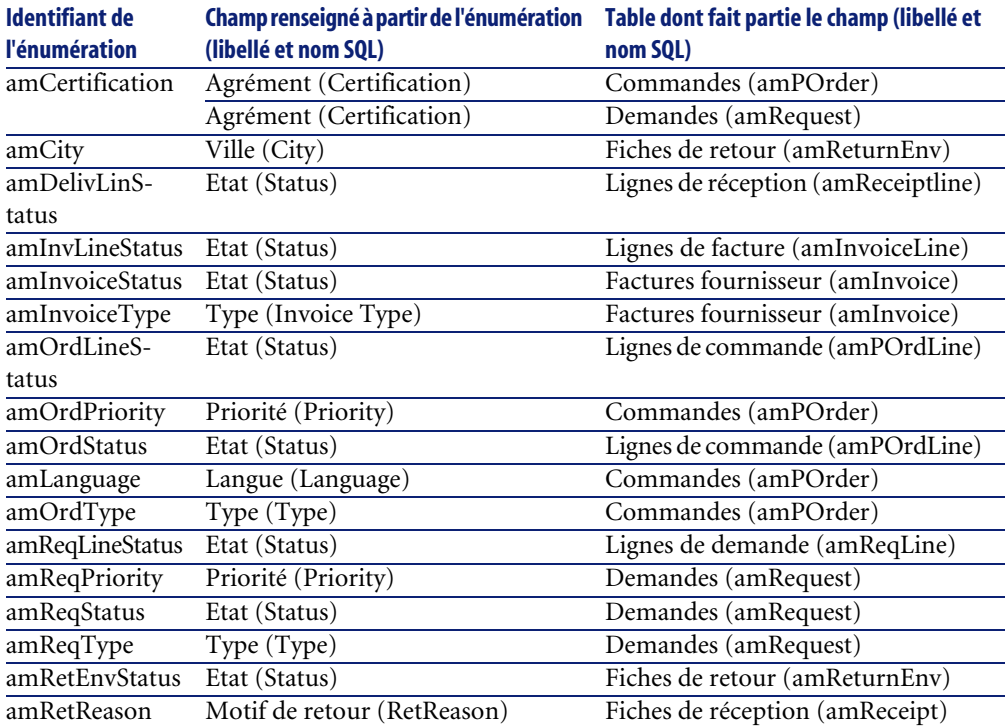

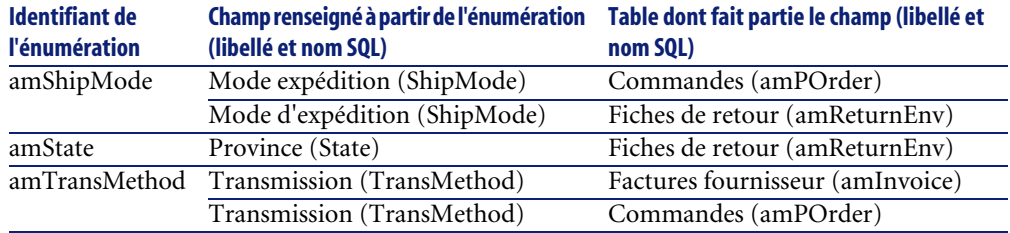

<span id="page-83-0"></span>Pour plus d'informations sur l'utilisation des énumérations, consultez le manuel **Utilisation avancée**, chapitre **Enumérations**.

# **Champs calculés (Achats)**

Le module Achats fait appel à certains champs calculés.

Ces champs calculés sont utilisés dans les valeurs par défaut de certains champs.

Vous accédez à la table **Champs calculés** (**amCalcField**) à l'aide du menu **Administration/ Champs calculés**.

Les champs calculés directement liés au module Achats sont les suivants :

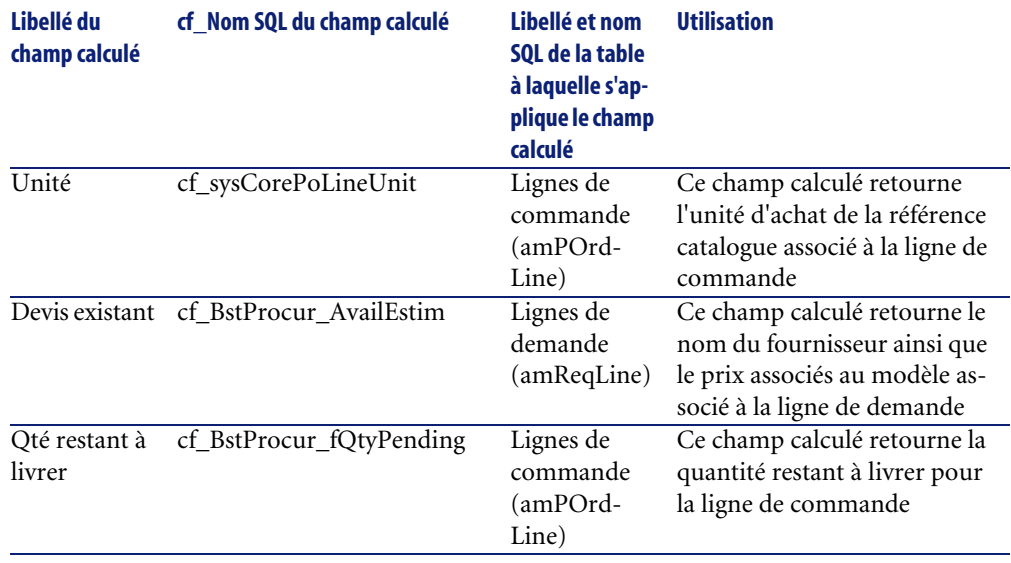

#### **Tableau 9.5. Champs calculés (Achats) - liste**

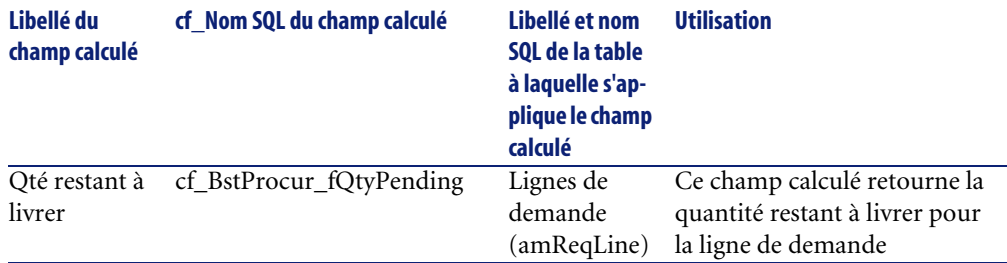

Vous pouvez personnaliser ces champs calculés.

Pour plus d'informations sur l'utilisation des champs calculés, consultez le manuel **Utilisation avancée**, chapitre **Champs calculés**.

Pour plus d'informations sur la composition des scripts, consultez le manuel **Utilisation avancée**, chapitre **Scripts**.

Pour plus d'informations sur l'utilisation des API, consultez le manuel **Référence de programmation**.

# **Compteurs (Achats)**

Le module Achats fait appel à certains compteurs.

Ces compteurs sont utilisés dans les valeurs par défaut de certains champs.

Vous accédez à la table **Compteurs** (**amCounter**) à l'aide du menu **Administration/ Compteurs**.

Les compteurs directement liés au module Achats sont les suivants :

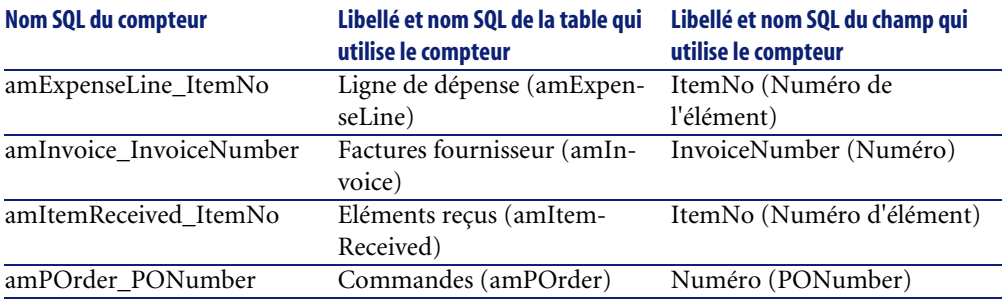

#### **Tableau 9.6. Compteurs (Achats) - liste**

#### **AssetCenter**

<span id="page-85-0"></span>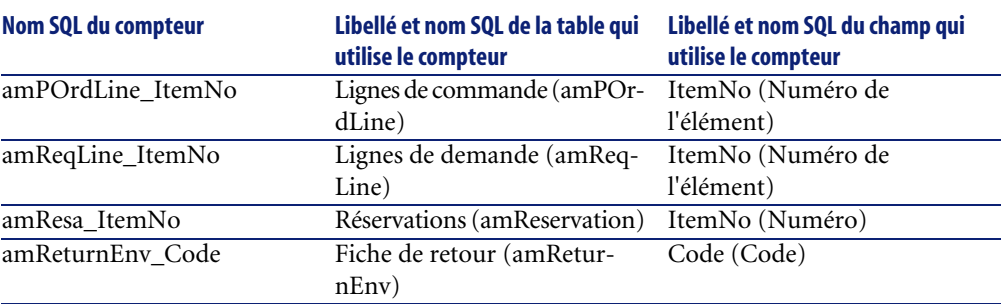

Pour plus d'informations sur l'utilisation des compteurs, consultez le manuel **Administration**, chapitre **Personnaliser la base de données**, section **Compteurs dans les valeurs par défaut des champs**.

# **Actions et assistants (Achats)**

Le module Achats fait appel à des actions pour automatiser les tâches courantes. Vous accédez à la table **Actions** (**amAction**) à l'aide du menu **Outils/ Actions/ Editer**.

Vous pouvez aisément filtrer les actions liées au module Achats en utilisant un filtre simple sur l'un des champs suivants :

- Domaine (**Domain**)
- Nature (**Nature**)

Les actions directement liées au module Achats sont [les suivantes :](#page-19-0)

#### **Tableau 9.7. Actions et assistants (Achats) - liste**

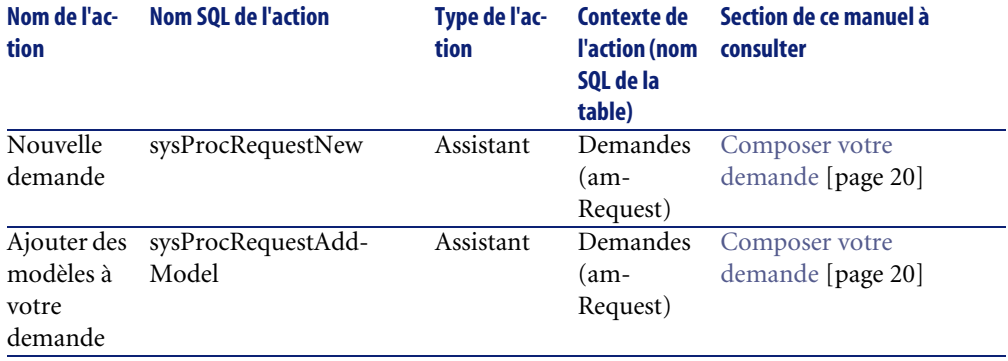

Achats

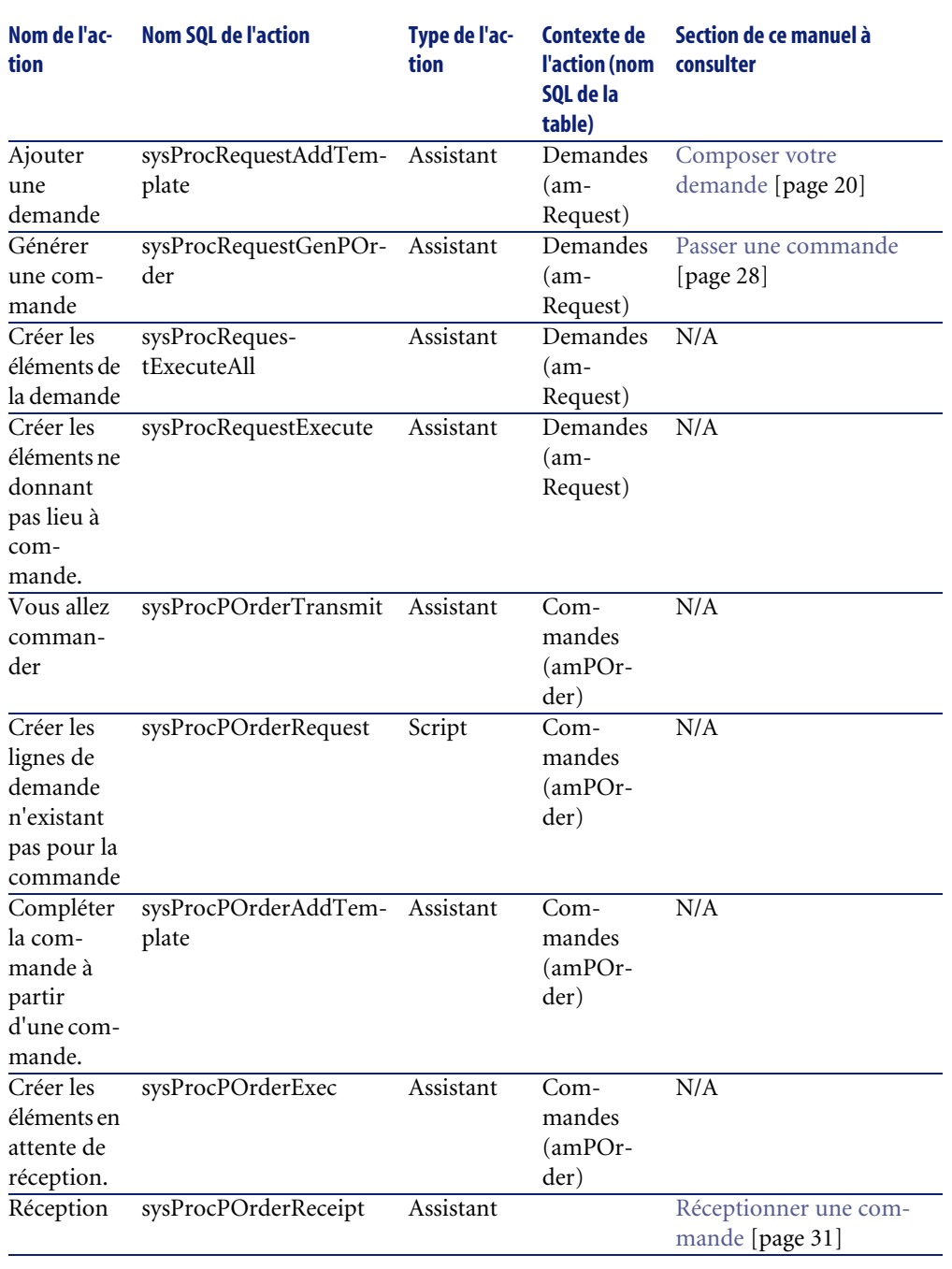

#### **AssetCenter**

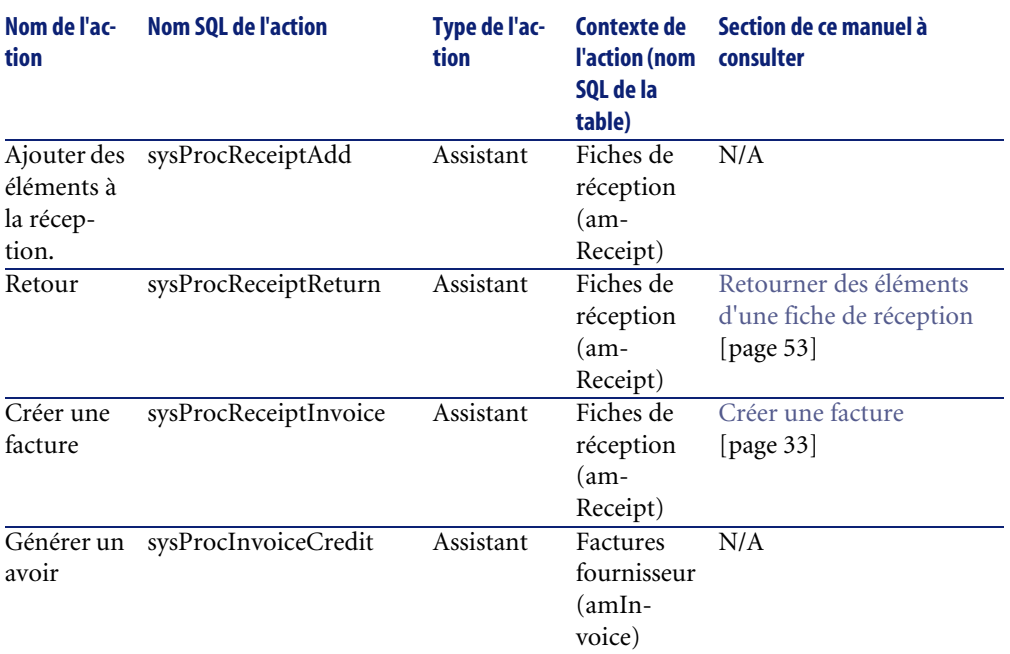

Pour plus d'informations sur l'utilisation des actions, consultez le manuel **Utilisation avancée**, chapitre **Actions**.

Pour plus d'informations sur la composition des scripts, consultez le manuel **Utilisation avancée**, chapitre **Scripts**.

Pour plus d'informations sur l'utilisation des API, consultez le manuel **Référence de programmation**.

Vous pouvez créer de nouvelles actions ou personnaliser les actions existantes.

## **Modules de AssetCenter Serveur (Achats)**

Les modules de AssetCenter Serveur dédiés au module Achats sont les suivants :

- Ventiler les lignes de dépense dans les centres de coût (CostCenter)
- Créer les biens, consommables, etc. correspondants aux éléments reçus (Delivery)
- Vérifier les stocks (Stock)

Pour plus d'informations sur ces modules, consultez le manuel **Administration**, chapitre **AssetCenter Serveur**, section **Configurer les modules surveillés par AssetCenter Serveur** .

## **Données système et Données métier (Achats)**

AssetCenter est livré avec des ensembles standard de données.

Ces ensembles de données font partie de l'un des groupes suivants :

- **Données système** : données indispensables au fonctionnement de base du logiciel AssetCenter.
- **Données métier** : données de base à insérer dans votre base d'exploitation si elles vous semblent utiles.

Ces données sont subdivisées en ensembles fonctionnels.

• **Données d'exemple** : données utiles pour se familiariser avec AssetCenter.

#### **Données système propres au module Achats**

En ce qui concerne le module Achats, les **Données système** contiennent des données pour la table suivante :

• Actions

Les **Données système** propres au module Achats font automatiquement partie de la base de démonstration installée avec AssetCenter.

Les **Données système** propres au module Achats feront partie de votre base d'exploitation si vous sélectionnez cette possibilité lors de la création de cette base avec AssetCenter Database Administrator.

#### **Données métier propres au module Achats**

En ce qui concerne le module Achats, les **Données métier** contiennent les données suivantes :

• Rapports

Les **Données métier** propres au module Achats font automatiquement partie de la base de démonstration installée avec AssetCenter.

Les **Données métier** propres au module Achats font partie votre base d'exploitation si vous sélectionnez cette possibilité avec AssetCenter Database Administrator.

## **Rapports et formulaires (Achats)**

AssetCenter est livré avec des formulaires et des rapports. Certains sont relatifs au module Achats.

Pour qu'ils soient disponibles dans votre base de données, vous devez les importer à l'aide du logiciel AssetCenter Database Administrator.

#### **Import et identification des rapports relatifs au module Achats**

Pour importer les rapports, consultez le manuel **Utilisation avancée**, chapitre **Rapports Crystal**, section **Fonctionnement et installation du générateur de rapports**, section **Installation des rapports Crystal Reports préconfigurés dans votre base de données de travail**.

Pour identifier les rapports relatifs au module Achats, consultez le manuel **Utilisation avancée**, chapitre **Rapports Crystal**, section **Identification des rapports Crystal relatifs à un module donné**.

#### **Import et identification des formulaires relatifs au module Achats**

Pour importer les formulaires, consultez le manuel **Utilisation avancée**, chapitre **Formulaires**, section **Installation des formulaires préconfigurés dans votre base de données de travail**.

Pour identifier, après leur import, les formulaires propres au module Achats, consultez le manuel **Utilisation avancée**, chapitre **Formulaires**, section **Identification des formulaires relatifs à un module donné**.

## **Processus automatiques (Achats)**

Certains champs du détail des demandes, devis et commandes sont automatiquement renseignés.

Cette section traite :

- Des automatismes logiciels
- De la mise à jour les informations dans les demandes

### $\blacksquare$ Note :

Pour plus d'informations sur les processus automatiques exécutés en arrière-plan par AssetCenter, consultez le manuel **Structure de la base de données**. Pour chaque table décrite dans ce manuel, vous trouverez une section **Processus automatiques**.

## **Automatismes logiciels (Achats)**

De nombreux automatismes ont été mis en place au niveau du cycle des acquisitions.

## **Agents**

Les valeurs de certains champs du détail des demandes, devis/ commandes, fiches de réception, lignes de demandes, de devis/ de commandes, sont automatiquement calculés et mis à jour.

#### Exemples :

- Le champ **Prix total** (Nom SQL : mCost) de l'onglet **Achat** du détail d'une ligne de composition de commande est automatiquement calculé en fonction :
	- des valeurs des champs **Quantité** (Nom SQL : lQty) de l'onglet **Général**, **Taux de taxe** (nom SQL : pTaxRate) et **Remise** (Nom SQL : pDiscount) de l'onglet **Achat** de la ligne de commande.
	- des valeurs des champs **Remise** (Nom SQL : pDiscount), et **Prix** (Nom SQL : mPrice) de l'onglet **Général** d'une référence catalogue.
- Le champ **Prix unitaire** de l'onglet **Achat** du détail d'une ligne de demande est renseigné de la manière que pour une ligne de commande.

### $\blacksquare$ Note :

Les automatismes de prix dans une demande ne sont possibles que si un modèle a été associé à un produit. Un produit étant lié à une ou plusieurs références catalogues, AssetCenter affiche le prix de la référence catalogue par défaut grâce au script suivant :

```
RetVal = [Model.DefCatRef.mPrice]
```
• Les valeurs affichées dans l'onglet **Suivi** du détail des demandes, devis/ commandes et factures sont automatiquement mises à jour lorsqu'un élément passe par une étape du cycle d'achat.

### **Valeurs par défaut**

Des valeurs par défaut ont également été mises en place :

- Lorsque des devis sont créés à partir de demandes d'achat, certaines informations du détail des demandes d'achat et des lignes de demandes sont automatiquement recopiées au niveau des devis et des lignes de devis correspondantes. C'est le cas par exemple des valeurs des champs **Objet** (Nom SQL : ReqPurpose), **Localisation** (Nom SQL : Location), **Quantité** (Nom SQL : lQty).
- De même, les commandes et lignes de commandes héritent d'informations contenues dans le détail des **demandes/ lignes de demandes/** dont elles sont issues.

La personnalisation de ces valeurs par défaut est du ressort de l'administrateur d'AssetCenter.

### $\blacksquare$ Note :

Champ **Demande initiale** (Nom SQL : Request) du détail d'une commande : ce champ référence la demande d'achat ou la ligne de demande à l'origine de la création de la commande. Vous pouvez donc les utiliser pour mettre en place des valeurs par défaut au niveau des commandes qui font appel à des valeurs issues du détail des demandes d'achat.

## **Mettre à jour les informations dans les demandes d'achats**

Lorsque vous créez une commande ou un devis à partir d'une demande, AssetCenter utilise par défaut les informations commerciales qui figurent dans la demande :

- Identification de la demande initiale (champ **Dem. initiale** (nom SQL : Request).
- Financement.
- Taxes.

Les prix pratiqués par les fournisseurs étant appelés à évoluer, vous pouvez par la suite modifier toutes ces informations dans la commande ou le devis. Ces modifications ne sont pas automatiquement répercutées dans la demande.

## **API (Achats)**

Certaines AssetCenter API portent sur le module Achats.

Ces API permettent, entre autres, d'effectuer les fonctions suivantes :

- Retour d'un bien
- Ajout d'une ligne de commande à une facture
- Etc.

Pour obtenir la liste et la description des API du module Achats, consultez le manuel **Référence de programmation**.

## **Vues (Achats)**

Aucune vue par défaut n'est dédiée au module Achats.

Pour plus d'informations sur l'utilisation des vues, consultez le manuel **Ergonomie**, chapitre **Utilisation des vues**.

## **Autres ressources documentaires (Achats)**

Ce manuel ne vous apporte que des informations directement liées au module Achats.

Pour obtenir des informations connexes, nous vous recommandons la lecture des documents suivants :

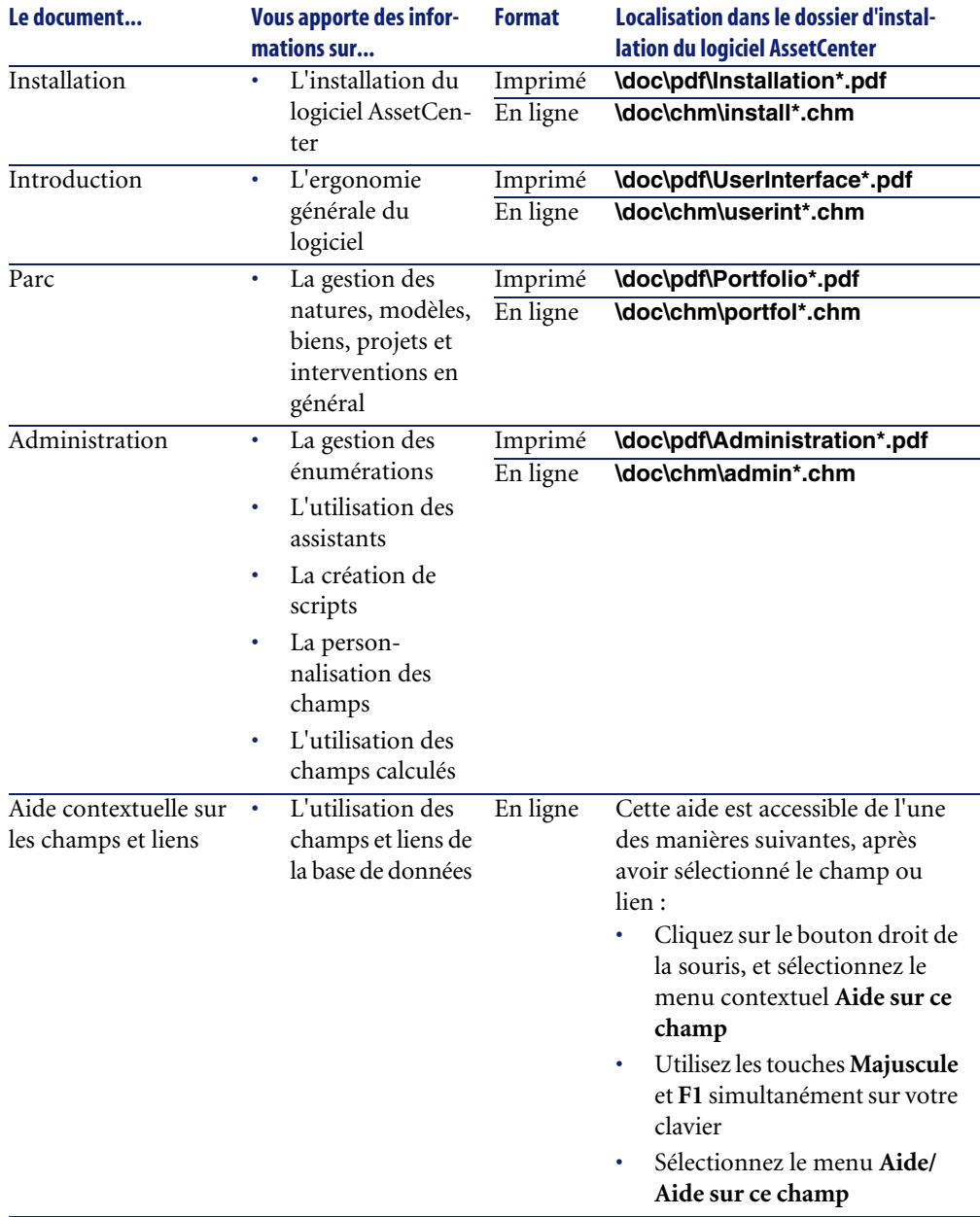

### **Tableau 9.8. Autres ressources documentaires (Achats) - liste**

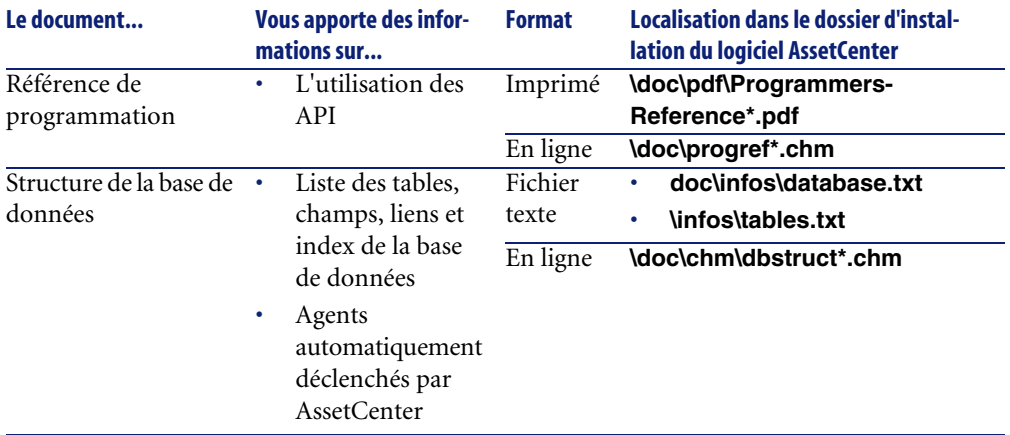

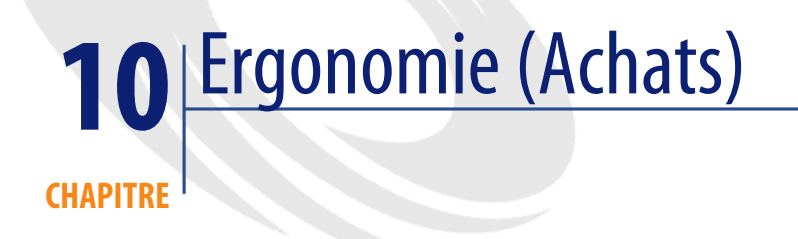

Cette section décrit les principaux écrans du module achat

# **L'écran des demandes d'achat**

L'intitulé de la demande est saisi dans le champ **Objet** Le statut d'une demande d'achat est visible dans le champ **Etat dem.** Le numéro de la demande est renseigné dans le champ **Numéro** Chaque demande d'achat est renseignée dans différents onglets :

- Général
- Standard
- Composition
- Suivi
- Imputation
- Financement
- Remplacement

## **L'onglet général**

Cadre **Description** : chaque demande est identifiée par un demandeur, son type (énumération libre), son état, un degré de priorité et une date.

Cadre **Destination** : chaque demande a une destination. Dans ce cadre sont spécifiés l'utilisateur (la personne qui utilise la demande), le projet et la localisation.

## **L'onglet standard**

Cet onglet liste les informations complémentaires pour une demande type. Chaque demande type possède une date de début et de fin de validité, ainsi qu'un degré d'agrément (énumération libre).

## **L'onglet Composition**

Cet onglet liste les lignes de demande, c'est-à-dire les éléments qui composent la demande. Chaque ligne de demande est identifiée par un numéro de ligne, une quantité et est renseignée dans plusieurs onglets :

## **Détail d'une ligne de demande**

Une ligne de demande est renseignée par plusieurs onglets

- Général
- **Imputation**
- Financement
- Achat
- Réservations
- Commandes

### **Onglet général**

Cet onglet liste les conditions d'utilisation d'une ligne de demande

- Case à cocher **Utilisation de contrat** si la ligne de demande utilise un contrat en relation avec un bien
- Case à cocher **Affectation immédiate** si la ligne de demande est utilisée pour créer un bien. Si cette case n'est pas cochée, la demande sera une réservation et traitée dans l'onglet réservation.

### **Cadre Description**

Champ **Modèle** : modèle associé à la ligne de demande

Champ **Référence** : référence catalogue associée à la ligne de demande

Champ **Contrat demandé**/ **Contrat utilisé** : ce champ est activé si vous avez coché la case **Utilisation de contrat**. Il permet de préciser quel contrat de la demande ou quel contrat existant doit être utilisé (case <Bien> décoché ou non)

Champ **Elém. parc demandé**/ **Bien utilisé** : ce champ est activé si vous avez coché la case **Utilisation de contrat**. Il permet de préciser quel modèle de la demande ou quel bien existant doit être utilisé (case bien décoché ou non)

#### **Cadre destination**

**Utilisateur** : utilisateur de la ligne de demande (qui peut être différent de l'utilisateur de la demande générale)

**Projet** : énumération libre. Projet associé à la ligne de demande

**Livraison** : adresse de livraison associée à la ligne de demande

### **Onglet imputation**

Cet onglet permet de déterminer l'imputation de la ligne de demande ainsi que sa destination

#### **Cadre imputation**

**Rub. analytique** : rubrique associée à la ligne de demande **Centre de coût** : centre de coût associé à la ligne de demande

#### **L'onglet financement**

Cet onglet regroupe les informations sur les références commandées. Il permet notamment de spécifier si la demande est financé par un contrat ou appartient à un contrat de type commande ouverte.

**Financé par contrat** : cochez cette option pour spécifier le contrat de financement associé à la ligne de demande

### **Onglet Réservations**

Cet onglet permet de définir la réservation associée à la ligne de demande **Elément du parc** : ce champ permet de choisir l'élément du parc à réserver **Date début** : date de début de la réservation

**Date fin** : date de fin de réservation

**Numéro** : numéro de la réservation

**Quantité** : quantité demandée pour la réservation

**Motif** : motif de la réservation

**Réservé par** : réservant de l'élément demandé si celui-ci est différent de l'utilisateur

### **Onglet Achat**

Cet onglet spécifie les conditions d'achat appliquées à la ligne de demande **Livraison** : Livraison associée à la ligne de demande d'achat si celle-ci est différente de celle spécifiée dans l'onglet général de la demande d'achat

#### **Cadre prix**

**Prix unitaire** : prix du modèle (ou de la référence catalogue) sélectionné **Prix total** : prix total calculé en fonction du prix unitaire et des taxes appliquées

#### **Cadre des taxes**

**Calcul des taxes** : cochez cette case si une taxe est appliquée au modèle (ou à la référence catalogue) sélectionné

**Juridiction** : lieu où la taxe est appliquée

**Taux taxe** : taux appliqué au montant unitaire

**Montant taxes** : montant calculé en fonction du prix unitaire et du taux de taxes

#### **Onglet Commandes**

Cet onglet liste la ou les lignes de commandes associées à la ligne de demande d'achat

### **L'onglet financement**

Cet onglet regroupe les informations sur les références commandées. Il permet notamment de spécifier si la demande est financé par un contrat ou appartient à un contrat de type commande ouverte.

## **L'onglet Remplacements**

Cet onglet vous permet de préciser si les éléments de la demande remplacent des éléments du parc.

## **L'écran des devis / commandes**

Une commande est définie en fonction de son fournisseur.

Le statut d'une commande est visible dans le champ **Etat cde**

Une commande a pour état :

- En préparation
- Valorisation demandée
- Valorisée
- En attente de validation
- Validée
- Refusée
- Commandée
- Acceptée par fournisseur
- Satisfaite
- Close
- Annulée

L'intitulé de la commande est saisi dans le champ **Objet**

Chaque commande est renseignée dans différents onglets :

- Général
- **Composition**
- Suivi
- Imputation
- Financement
- Edition commande

## **L'onglet Général**

Dans cet onglet sont renseignés l'objet de la commande, l'acheteur, ainsi que les informations relatives :

- au planning associé à la commande
- aux contacts
- à la description de la commande
- à la localisation du stock
- à la demande à l'origine de la commande

## **L'onglet Composition**

Cet onglet liste les lignes de commande, c'est-à-dire les éléments qui composent la commande. Chaque ligne de commande est identifiée par un numéro de ligne, une quantité et est renseignée dans plusieurs onglets :

### **Onglet général**

Cet onglet permet de décrire la ligne de commande c'est-à-dire de préciser :

- sa description
- la référence catalogue associée (calculée ou non)
- si cette ligne de commande est composante d'une autre ligne de commande au sein de la même commande
- son état

### **Onglet Imputation**

Cet onglet permet de déterminer l'imputation de la ligne de commande, c'est-à-dire de préciser :

- la rubrique analytique
- le centre de coût
- la carte de paiement utilisée

### **Onglet Financement**

Cet onglet regroupe les informations relatives à :

- L'intégration de la ligne de commande à une commande ouverte
- Le financement par contrat de la ligne de commande

### **Onglet Achat**

Cet onglet regroupe les informations relatives :

au stock affecté par la ligne de commande

• [au conditions d](#page-102-0)'[achat](#page-102-0)

### **Onglet Demandes**

Dans cette onglet sont regroupées les lignes de demandes associées à la ligne de commande.

## **L'onglet Suivi**

<span id="page-102-0"></span>Cet onglet permet de visualiser les différentes étapes de la commande dans le cycle d'achat.

[Ecran de suivi du cycle](#page-47-0) [page 103].

## **L'onglet financement**

Précisez dans cet onglet le centre de coût associé à la commande.

## **Edition commande**

Cet onglet contient les informations devant apparaître lors de l'impression d'une commande.

Editer un devis ou une commande [page 48].

# **Ecran de suivi du cycle**

Les demandes, devis, commandes, fiches de réception et factures comportent un onglet intitulé **Suivi**. Que vous soyez concerné par le traitement de votre demande, ou bien que vous cherchiez toutes les commandes en instance de

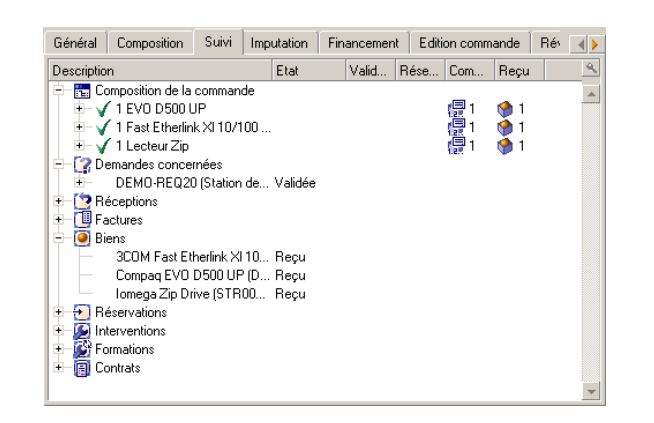

réception, c'est à partir de cet onglet que vous contrôlez le déroulement du cycle d'une acquisition.

Cet écran affiche une arborescence.

Vous accédez aux valeurs des différents paramètres du cycle en déroulant les branches. Par exemple, en déroulant la branche **Composition de la demande**, vous visualisez les éléments qui doivent être achetés pour satisfaire la demande.

Parallèlement, si vous déroulez la branche **Devis associés**, vous visualisez le ou les devis qui ont été créés à partir des éléments de la demande. Si vous commencez par sélectionner un devis particulier, vous visualiserez les demandes, les commandes et les fiches de réception correspondantes.

Vous accédez de la même façon aux éléments d'une commande, d'une facture ou d'une fiche de réception.

Par ailleurs, un double-clic sur l'un de ces éléments vous donne accès au détail des informations le concernant.

## **Icônes de suivi**

Ces icônes vous permettent de suivre l'évolution du traitement des lignes de demandes, de commandes, de devis et de réceptions.

#### **Tableau 10.1. Icônes utilisées (Achats) - Liste**

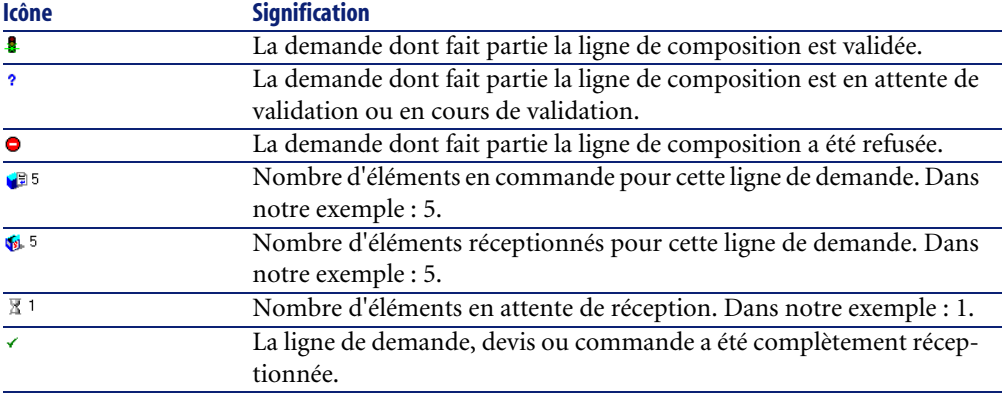

# **L'écran des réceptions**

Cet écran rassemble l'ensemble des réceptions effectuées.

Une réception est renseignée dans quatre onglets différents :

- Général
- Suivi
- Contenu
- Retours

## **Onglet Général**

- Date
- Bon de livraison
- Transporteur
- Stock

Cet onglet contient les informations relatives à la livraison associée à la réception :

#### **AssetCenter**

## **Onglet Suivi**

Pour plus de renseignements sur cet onglet, reportez-vous à la section "Ecran de suivi du cycle" dans ce manuel.

### **Onglet Contenu**

Cet onglet contient l'ensemble des lignes de réceptions, c'est-à-dire les éléments reçus.

Chaque ligne de réception est décrite dans l'onglet **Général** :

- Numéro de ligne de réception (champ Numéro (nom SQL : lLineNumber)
- Quantité reçue (nom SQL : fQty)
- [Référence catalogue reçue \(nom SQL : CatalogRe](#page-52-0)f)
- Etat d'avancement exprimé en pourcentage (nom SQL : pProgress)
- Pourcentage restant à payer (nom SQL : pToPay)
- Ligne de commande associée à la réception (nom SQL : POrdLine)

## **Onglet Retours**

Cette onglet contient la liste des lignes de réceptions liées à la fiche de réception courante.

Retourner des éléments d'une fiche de réception [page 53].

# **L'écran des factures fournisseurs**

Cet écran rassemble l'ensemble des factures fournisseurs générées à la réception d'une commande ou générées manuellement.

Une facture fournisseur est renseignée dans trois onglets différents :

- Général
- Composition
- Suivi

### **Onglet Général**

Cet onglet contient les informations relatives à une facture :

- L'objet
- Son état : nouvelle ou payée
- Sa description : date, type, état
- Les informations relatives au fournisseur : Numéro, contact, mode de transmission

## **Onglet Composition**

Cet onglet contient l'ensemble des lignes de factures, c'est-à-dire les éléments facturés.

Chaque ligne de facture est décrite dans deux onglets :

### **Onglet Général**

Dans cet onglet sont renseignés :

- La quantité des éléments facturés
- La description de l'élément facturé

### **Onglet Prix**

Dans cet onglet sont renseignés :

- Le prix unitaire du ou des éléments facturés
- Les taxes associées aux éléments

## **Onglet Suivi**

Pour plus de renseignements sur cet onglet, reportez-vous à la section "Ecran de suivi du cycle" dans ce manuel.
# **Index**

## **A**

Actions, 86 API, 93 Apprentissage (Voir Cas pratiques) AssetCenter Serveur, 88 Assistants, 86 Assistant d[e fa](#page-34-0)[ctu](#page-27-0)[ration](#page-18-0), 33 Assistant [de r](#page-66-0)éception, 31

Ind[ex](#page-87-0)

# **B**

Barre d'outils, 80 Biens (Voir Au[ssi R](#page-32-0)éservations) Définition[, 75](#page-18-1) Bundles (Voir [Con](#page-30-0)figurations fournisseur)

# **C**

Cas pratiques, 35 , 19-34 Commandes, 28 Contrats, 67 Demandes Composition, 20 Validation, 23 Devis, 24 Factures, 33 Prérequis, 19 Réceptions, 31 Catalogue (module), 11 Catalogues

Générali[tés,](#page-47-0) 14 Prérequis, [18](#page-27-0) Utilisation, 39 Champs calculés, 84 **Comma[nde](#page-72-0)s** (Voir Aussi [Com](#page-15-0)mandes ouvertes) Attente de livraison, 32 Commandes [hor](#page-42-0)s catalogue, 42 Commandes l[ibre](#page-71-0)s, 72 Commandes types, 72 [, 42](#page-60-0) Création, 41 Détail, 1[01](#page-63-0) Edition, 48 Emission, 28 Emission à partir d'un devis, 30 Emission à partir d'u[ne d](#page-64-0)emande, 28 Etat, 73 Généralités, 16 Lignes Création, 43 Définition, 72 Réapprovisionnement, 61 Commandes ouvertes, 47 Contrats, 64 Commandes, 65 Demandes, 65 Montant total des commandes, 66 Valeur maximum, 65 Création, 67

#### **AssetCenter**

Définition, 64 Demandes, 67 Etapes[, 64](#page-66-0) Utilisation, 66 Composition (Voir Comman[des\)](#page-47-1) (Voir Demandes d'achat) (Voir Devi[s\)](#page-11-0) Compteurs, 85 Configura[tion](#page-14-0)s fournisseur Conditions [d'ac](#page-12-0)hat, 46 Géné[ralit](#page-48-0)és, 14 Principes, 45 Quantités, 46 **Contrats** (Voir Aussi Commandes ouvertes) Achat, 67 Contrats [de co](#page-38-0)[mm](#page-20-0)ande ouverte, 64 Contrats de finan[cem](#page-70-0)[ent,](#page-40-0) 48 Contrats (module), [12](#page-70-1) Cycle d'ac[hat](#page-96-0) Etap[es, 1](#page-72-1)[5](#page-51-0) Généralités, [13](#page-14-1) Suivi, 49 Ecran de détail, 103

## **D**

Demandes d'[acha](#page-43-0)t Composition, 20 Création, 3[9 ,](#page-44-0) 21 Demandes libres, [71](#page-22-0) , 41 Demandes [typ](#page-71-1)es, 71 , 40 Détail, 97 Etat, 73 , 52 Généralités, 15 Interventions, 62 Lignes Création, 43 Définition, 72 Fusion, 44 Réapprovisionnement, 60 Validation, 45 Cas pratiques, 23 Demandeurs, 72 Devis

Cas pratiques, 24 Création, 41 Détail, 101 Edition, [48](#page-96-1) Généralités, 16 Lignes, 44 Données métier, 89 Données système, 89

#### **E**

Eléments de [par](#page-32-1)c Définition, 7[5](#page-32-0) En attente de récep[tion](#page-33-0), 59 Rempl[acem](#page-105-0)ent, 58 Enumérations, [83](#page-17-0) Ergonomie, 97-107 Exécuter (bou[ton](#page-46-0)), 59 Exemples (Voir Cas pratiques) Exercices (Voir Cas prati[ques](#page-46-1))

## **F**

Factures Assistant, [33](#page-89-0) Cas pratique, 33 Création manuelle, 34 Détail, 106 Généralités, 18 Lignes - ajout à une facture existante, 34 Financ[eme](#page-79-0)nt, 47 Absence de contrat de [finan](#page-103-0)cement, 48 Commandes ou[vert](#page-80-0)es, 47 Contrats, 48 Financé par contrat (option), 48 Finances (module), 12 Formulaires, 90 Fournisseurs (Voir Aussi Configurations fournisseur) (Voir Aussi Factures)

#### **I**

Icônes, 80 Suivi du cycle d'achat, 104 Interface - options, 81

#### **Achats**

Interventions, [62](#page-73-0)

## **L**

Lignes (Voir Aussi Demandes) Modi[ficat](#page-72-2)ions, 54

## **M**

Mainten[anc](#page-76-0)e, 62 Manuels, 93 Menus[, 77](#page-79-0) Modèles Définition, 74 Généralités, [14](#page-10-0) Modules, [11](#page-10-1)

## **N**

Natures, 73

# **O**

Onglets, [77](#page-89-0) Options de [l](#page-50-1)'[interfa](#page-50-1)c[e, 8](#page-50-0)1 Outils, 80

# **P**

Parc (mo[dule\)](#page-104-0), 11 Prérequis, 11 Processus aut[om](#page-50-2)atiques, 90 Produits ([Voi](#page-52-0)r Configurations fournisseur)

#### **R**

Rapports, 90 Réception (bouton), 51 Réceptions, 51-55 Assistant, 31 Cas pratique, 31 Demandes - état, 52 Détail, 105 Généralités, 17 Processus, 51 Profils, 53 Réapprovisionnement, 61

Réceptions partielles, 52 , 32 Réc[eptio](#page-59-0)ns totales, 52 , 32 Retours, 53 Références catalogue (Voir Catalogues) Remplacement des élé[men](#page-48-0)ts de parc, 58 Remplacements [\(on](#page-61-0)glet), 59 Réservations, 57 Biens en commande, 58 Biens en stock, 57 Retour [\(bo](#page-80-1)uton), 53 Retours, 53

### **S**

Stocks, 60 Automatismes, 61 Réapprov[isio](#page-72-3)nne[men](#page-57-0)t automatique, 60 Suivi du cycle d'achat, 49 Support interne, 62 Sur c[omm](#page-92-0)ande ouverte (option), 47

### **T**

Tables, 81 Relation[s de](#page-44-0) dépendance, 82 Tutoriels (Voir Cas pratiques)

#### **U**

Utilisateur (champ), 58 Utilisateurs, 73

#### **V**

Vues, 93

#### **W**

Workflows, 45

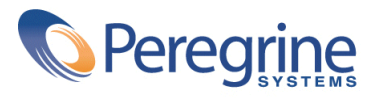